## ⊒Roland

# PICZA **3D LASER SCANNER**

# **LPX-250**

## **MODE D'EMPLOI**

Merci beaucoup d'avoir choisi cette machine.

- Pour une utilisation correcte et sans danger avec une parfaite compréhension des possibilités de cette machine, veuillez lire ce manuel dans sa totalité et conservez-le ensuite en lieu sûr.
- La copie ou le transfert non autorisés de ce manuel, en totalité ou partie, sont interdits.
- Le contenu de ce manuel et les caractéristiques de ce produit sont sujets à modification sans préavis.
- Le manuel et l'appareil ont été conçus et testés avec le plus grand soin. Si vous rencontriez toutefois une erreur ou faute d'impression, merci de nous en informer.
- Roland DG Corp. n'assume aucune responsabilité concernant toute perte ou tout dommage direct ou indirect pouvant se produire suite à l'utilisation de ce produit, quelle que soit la panne qui puisse concerner une partie de ce produit.
- Roland DG Corp. n'assume aucune responsabilité concernant tout dommage ou parte, direct ou indirect, pouvant survenir sur tout article fabriqué à l'aide de ce produit.

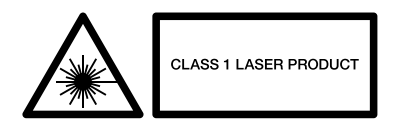

#### **Pour les USA**

#### **FEDERAL COMMUNICATIONS COMMISSION RADIO FREQUENCY INTERFERENCE STATEMENT**

This equipment has been tested and found to comply with the limits for a Class A digital device, pursuant to Part 15 of the FCC Rules.

These limits are designed to provide reasonable protection against harmful interference when the equipment is operated in a commercial environment.

This equipment generates, uses, and can radiate radio frequency energy and, if not installed and used in accordance with the instruction manual, may cause harmful interference to radio communications.

Operation of this equipment in a residential area is likely to cause harmful interference in which case the user will be required to correct the interference at his own expense.

Unauthorized changes or modification to this system can void the users authority to operate this equipment.

The I/O cables between this equipment and the computing device must be shielded.

#### **Pour le Canada**

#### **CLASS A NOTICE**

This Class A digital apparatus meets all requirements of the Canadian Interference-Causing Equipment Regulations.

#### **CLASSE A AVIS**

Cet appareil numérique de la classe A respecte toutes les exigences du Règlement sur le matériel brouilleur du Canada.

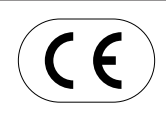

#### **ROLAND DG CORPORATION**

**1-6-4 Shinmiyakoda, Hamamatsu-shi, Shizuoka-ken, JAPAN 431-2103** : Voir la mention "MODEL" sur la plaque des caractéristiques électriques. **DIRECTIVE CONCERNÉE : DIRECTIVE CEE SUR LA MACHINERIE (98/37/EC) DIRECTIVE CEE SUR LA COMPATIBILITÉ ÉLECTROMAGNÉTIQUE (89/336/EEC)**

Ce système (incluant le châssis et les éléments de sécurité) est un appareil laser de Classe 1. Toutefois, le rayon laser émis en interne est de Classe 2.

Caractéristiques laser de ce système (incluant le boîtier)

Longueur d'onde : 600 à 700 nm, puissance maximum : 0.39 µW, largeur d'impulsion 350 µs, fréquence d'impulsion : 2,875 Hz

 Ce produit satisfait à la norme 21 CFR Chaptire I Alinéa J Conforme à laPublication IEC 60825-1, Amendement 1, 1997

#### **ATTENTION**

L'usage de commandes, réglages ou procédures d'emploi autres que ceux stipulés ici peut provoquer une exposition à des radiations.

## **Consignes de sécurité**

Veuillez lire entièrement ce document avant de faire fonctionner la machine. Il conient des précautions et des informations essentielles pour assurer un fonctionnement en toute sécurité. Veuillez observer toutes les précautions nécessaires lors du fonctionnement.

Les précautions relatives à un usage en toute sécurité de cette machine sont mentionnées comme indiqué ci-dessous.

## **À propos des mentions AATTENTION et APRUDENCE**

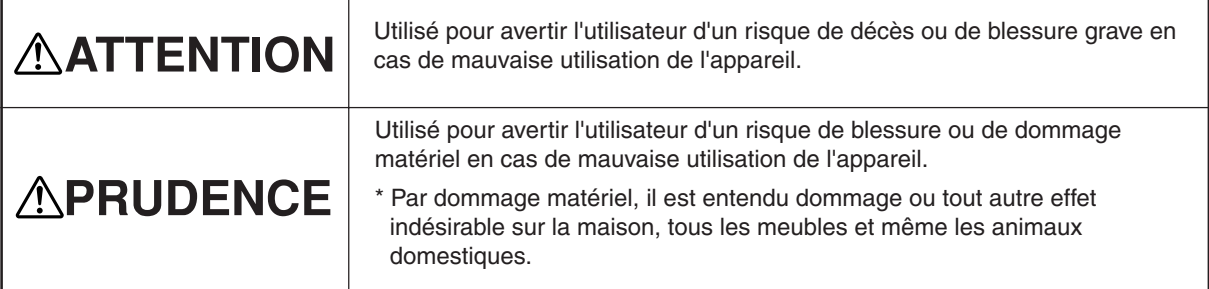

## **À propos des symboles**

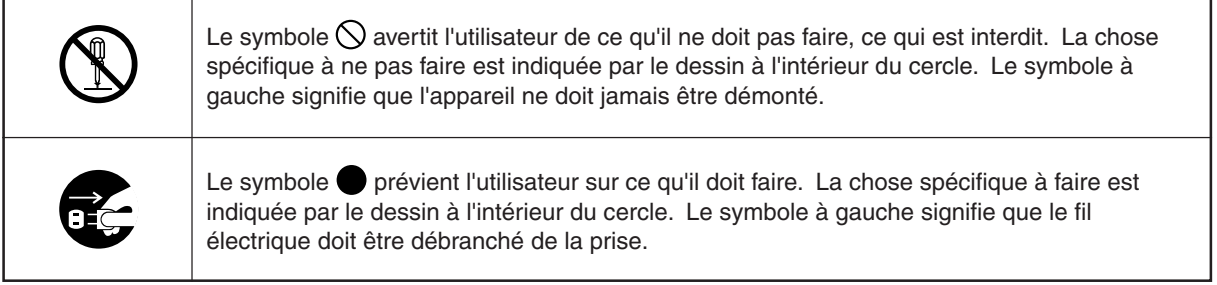

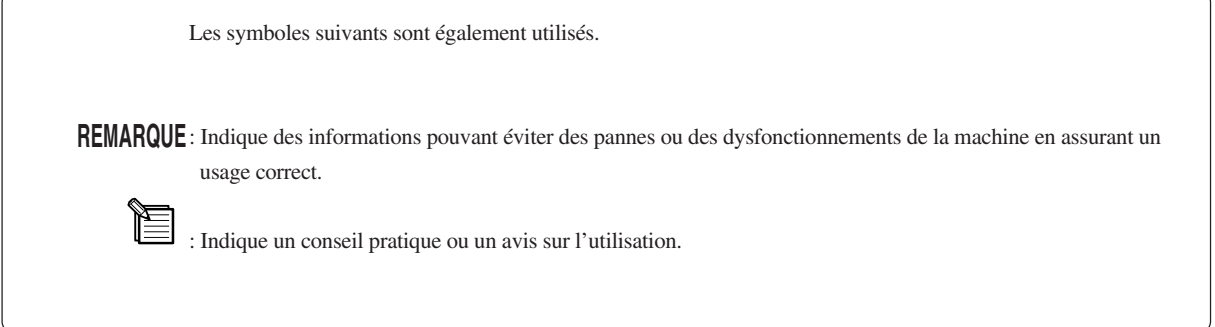

## **ATTENTION**

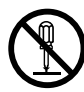

#### **Ne pas démonter, réparer ni modifier.**

Le non-respect de cette consigne pourrait causer un incendie ou provoquer des opérations anormales entraînant des blessures.

Un rayon laser de Classe 2 peut être émis à l'extérieur de la machine. Une exposition directe ou prolongée peut entraîner des blessures occulaires.

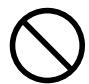

**Utiliser seulement avec une alimentation ayant les mêmes caractéristiques électriques que celles indiquées sur l'adaptateur secteur.**

Une négligence à ce niveau pourrait provoquer un incendie ou une électrocution.

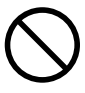

**Ne pas utiliser avec une autre alimentation que l'adaptateur secteur fourni avec ce produit.**

L'utilisation avec une autre alimentation pourrait entrainer un risque d'incendie ou d'électrocution.

## **APRUDENCE**

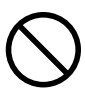

**Ne pas utiliser avec un cordon ou un adaptateur secteur endommagé ou avec une prise mal fixée.**

Une négligence à ce niveau pourrait provoquer un incendie ou une électrocution.

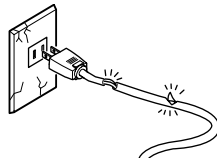

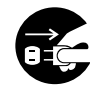

**Si l'appareil doit rester inutilisé pendant longtemps débranchez le cordon secteur de la prise murale.**

Une négligence à ce niveau pourrait provoquer un incendie ou une électrocution due à la détérioration de l'isolation électrique.

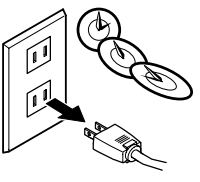

**Ne pas essayer de débrancher le fil avec des mains mouillées.**

Une négligence à ce niveau pourrait provoquer des décharges électriques.

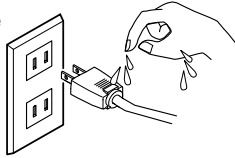

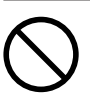

**Ne pas utiliser si l'appareil est dans un état anormal (c'est-à-dire s'il y a émission de fumée, odeur de brûlé, bruit inhabituel etc.).**

Le non-respect de cette consigne pourrait provoquer un incendie ou des décharges électriques. Débranchez le fil électrique et contacter votre revendeur ou un SAV agréé Roland DG.

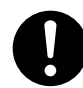

#### **N'utilisez que l'adaptateur secteur fourni avec ce produit.**

L'utilisation avec un autre adaptateur secteur que celui fourni pourrait entrainer un risque d'incendie ou d'électrocution.

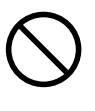

**Ne pas endommager ou modifier le fil électrique. Ne pas le plier, le tordre, l'étirer, l'attacher ou le serrer de façon excessive. Ne pas mettre d'objet ou de poids dessus.**

Une négligence à ce niveau pourrait endommager le fil électrique ce qui risquerait de provoquer une électrocution ou un incendie.

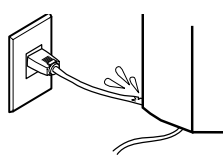

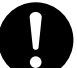

### **Saisir la fiche et non le fil électrique lorsque vous débranchez.**

Débrancher en tirant sur le fil pourrait l'endommager et risquer de provoquer un incendie ou une électrocution.

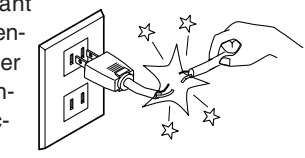

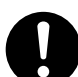

**Installer sur une surface stable et de niveau.**

Sinon l'appareil pourrait se renverser et provoquer des blessures.

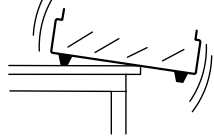

## **APRUDENCE**

**Ne pas insérer d'objets métalliques, inflammables, ou autre corps étranger à l'intérieur, ailleurs que sur le plateau. De plus, ne pas poser d'eau ou autres liquides, à aucun endroit pas même sur le plateau.**

Le non-respect de cette consigne pourrait entraîner un risque d'incendie

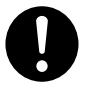

**Soulever et porter l'appareil nécessite la présence d'au moins deux personnes, en saisissant la machine par en-dessous.**

Le non-respect de cette consigne pourrait entraîner des blessures.

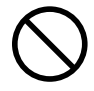

**Ne pas essayer de scanner des objets très réflechissants ou réfracteurs, tels que miroirs, prismes ou lentilles.**

Dans ce cas,il y a risque d'émission externe d'un rayonnement laser de Classe 2. Une exposition aux rayons laser émis peut entraîner des blessures occulaires..

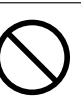

#### **Ne pas utiliser si le châssis ou la zone de la fenêtre est craquelé ou déformé.**

Dans ce cas, il y a risque d'émission externe d'un rayonnement laser de Classe 2. Une exposition aux rayons laser émis peut entraîner des blessures occulaires.

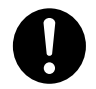

#### **Fixez soigneusement les objets à scanner au plateau afin qu'il ne glissent pas ou ne basculent pas.**

Le plateau tourne durant la scannérisation. Le renversement ou le contact par l'objet scanné peut endommager l'appareil. Les dommages subits par les objets scannés ne sont pas couverts par la garantie.

## **Précautions importantes concernant le rayonnement laser**

Cette machine utilise un rayon laser pour scanner les objets, mais il n'y a pas d'émission de radiations laser dangereuse à l'extérieur de la machine. Il n'est pas dangereux d'apercevoir le rayonnement laser à travers la fenêtre.

Cependant, ce n'est plus le cas si la machine est démontée ou si son couvercle ou des éléments de sécurité ont été cassés ou démontés. Veuillez observer toutes les remarques de précautions mentionnées dans cette documentation et n'essayez jamais d'utiliser cette machine si elle n'est pas dans un état parfaitement normal.

Le réflexe de clignement naturel protège les yeux au cas où le rayonnement de la machine pénètrerait directement dans l'œil du fait d'un usage incorrect ou autre, mais l'exposition directe au rayon laser peut provoquer des blessures occulaires. Le contact direct avec le rayon ne provoque ni brûlure, ni incendie.

## **Éléments de pouvant être copiés**

La reproduction non autorisée d'un objet protégé par des droits d'auteurs dans tout autre but que l'usage personnel peut-être une violation de ces droits. Roland DG Corp. ne peut être tenu pour responsable de toute violation des droits d'auteurs du fait de la réalisation d'articles fabriqués à l'aide de ce produit.

## **À propos des étiquettes collées sur l'appareil**

Cette machine comporte des étiquettes mentionnant des avertissements. Elles ont pour but d'assurer la sécurité de l'opérateur. Elles doivent être fixées aux endroits appropriés. Ne les laissez pas se salir, n'essayer pas de les décoller. De plus, veillez à observez les précautions mentionnées pendant l'utilisation de la machine.

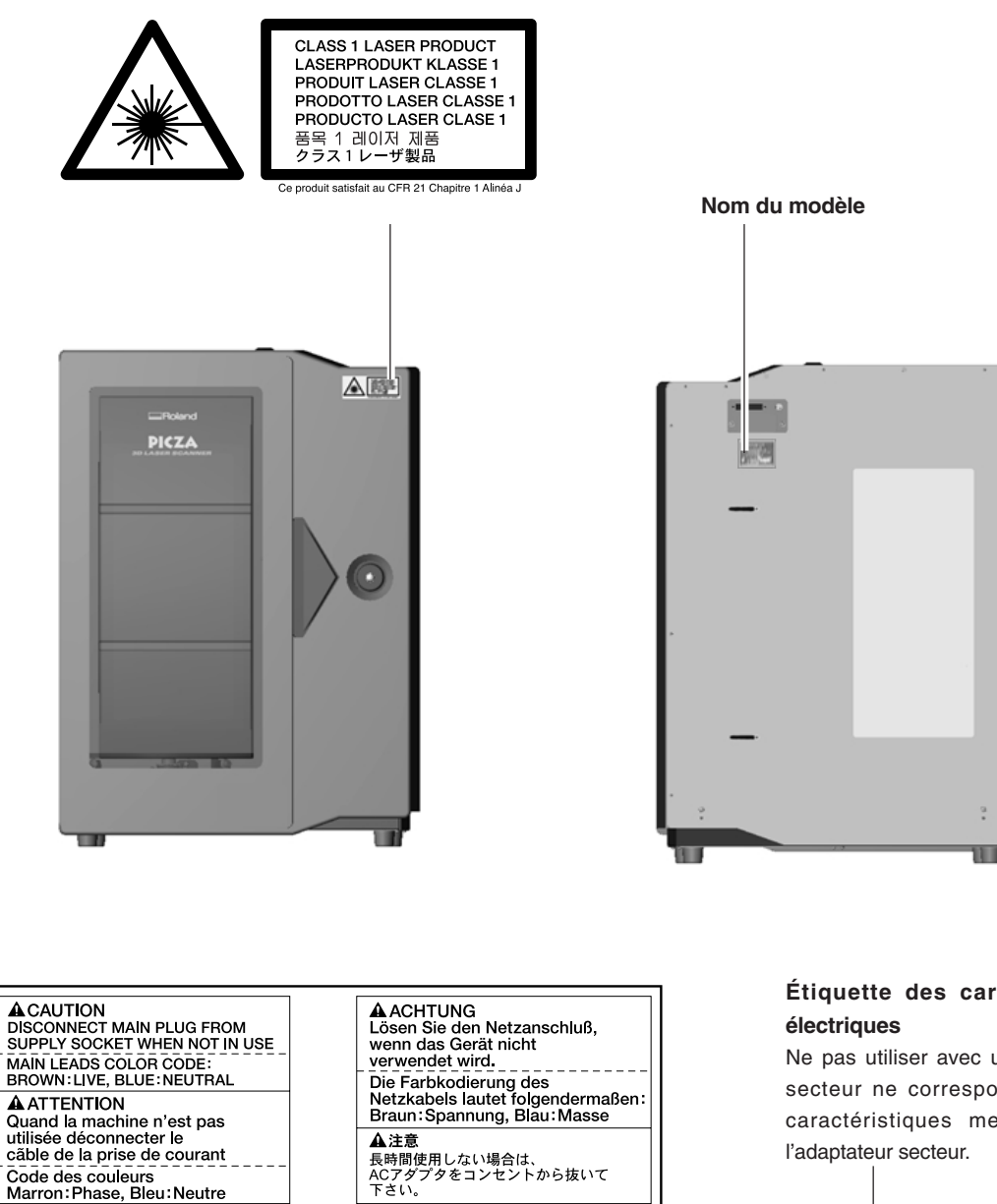

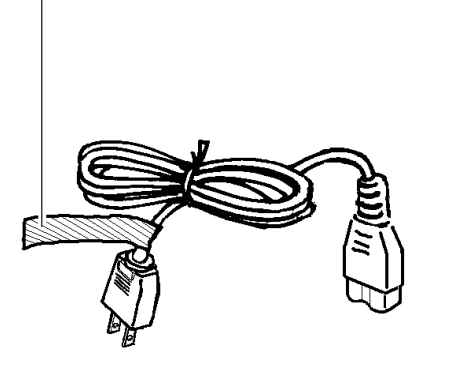

Code des couleurs<br>Marron: Phase, Bleu: Neutre

## **Étiquette des caractéristiques**

Ne pas utiliser avec une alimentation secteur ne correspondant pas aux caractéristiques mentionnées sur l'adaptateur secteur.

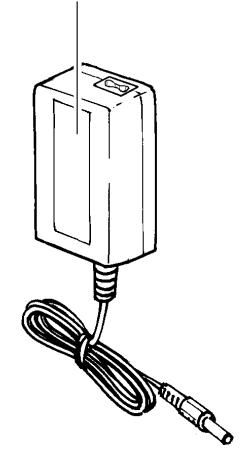

## **Table des Matières**

#### **Chapitre 1 - Prise en main**

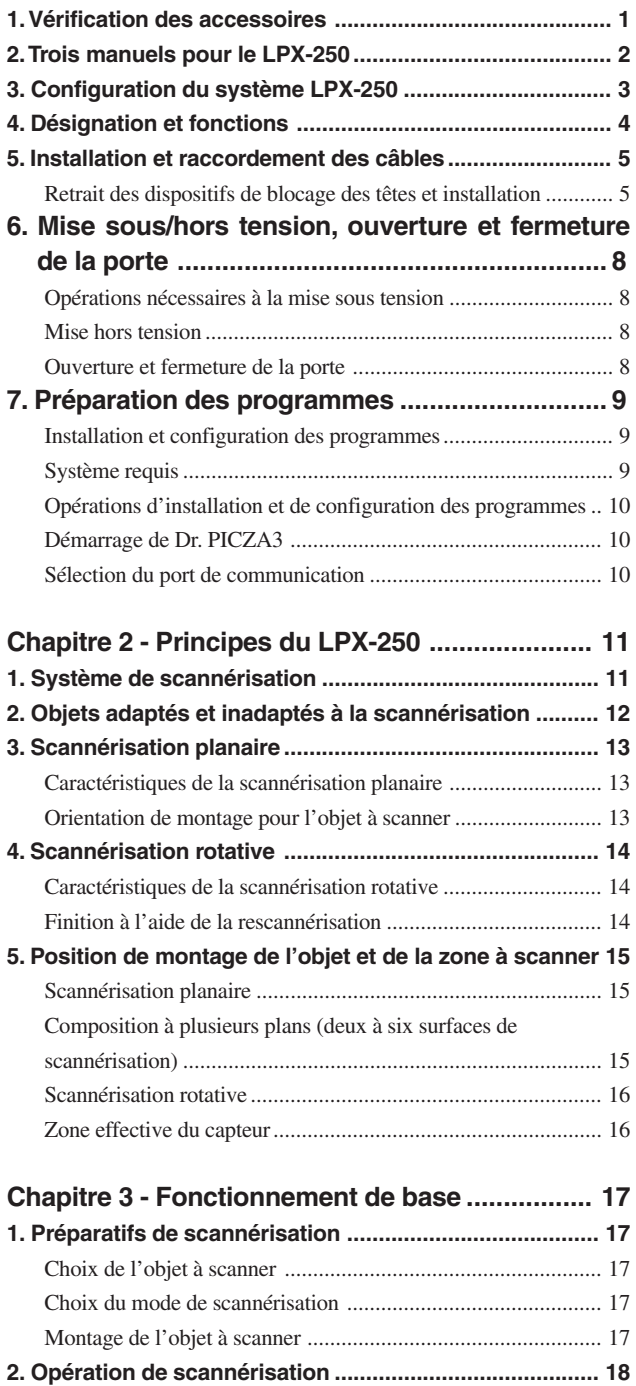

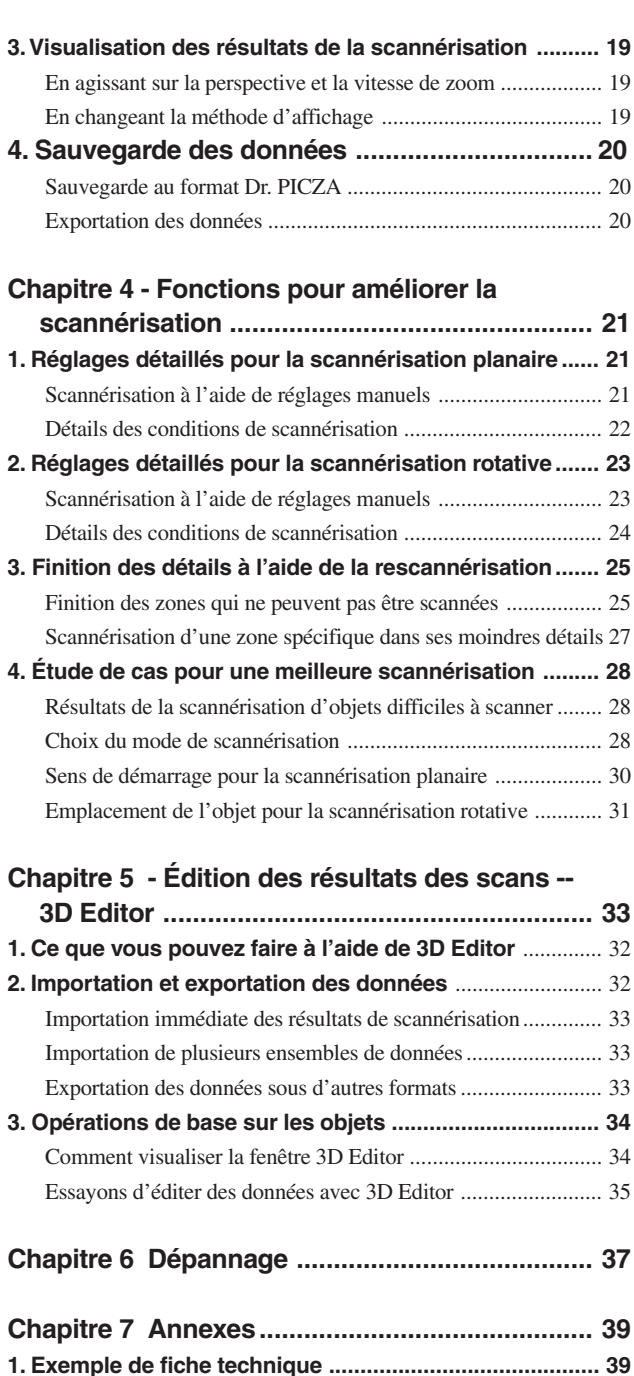

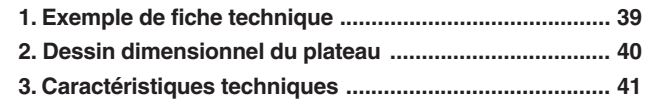

Windows® et Windows NT® sont des marques déposées ou marques commerciales de Microsoft® Corporation aux USA et dans les autres pays. Adobe et Acrobat sont des marques déposées de Adobe Systems Incorporated.

Pentium est une marque déposée de Intel Corporation aux USA.

IBM est une marque déposée de International Business Machines Corporation.

Les autres noms de sociétés et de produits sont des marques déposées ou des marques commerciales appartenant à leur détenteur respectif.

# **Chapitre 1**

# **Prise en main**

## **1. Vérification des accessoires**

Les articles énumérés ci-dessous sont fournis avec le LPX-250. Assurez-vous d'abord que tous les articles vous ont bien été livrés..

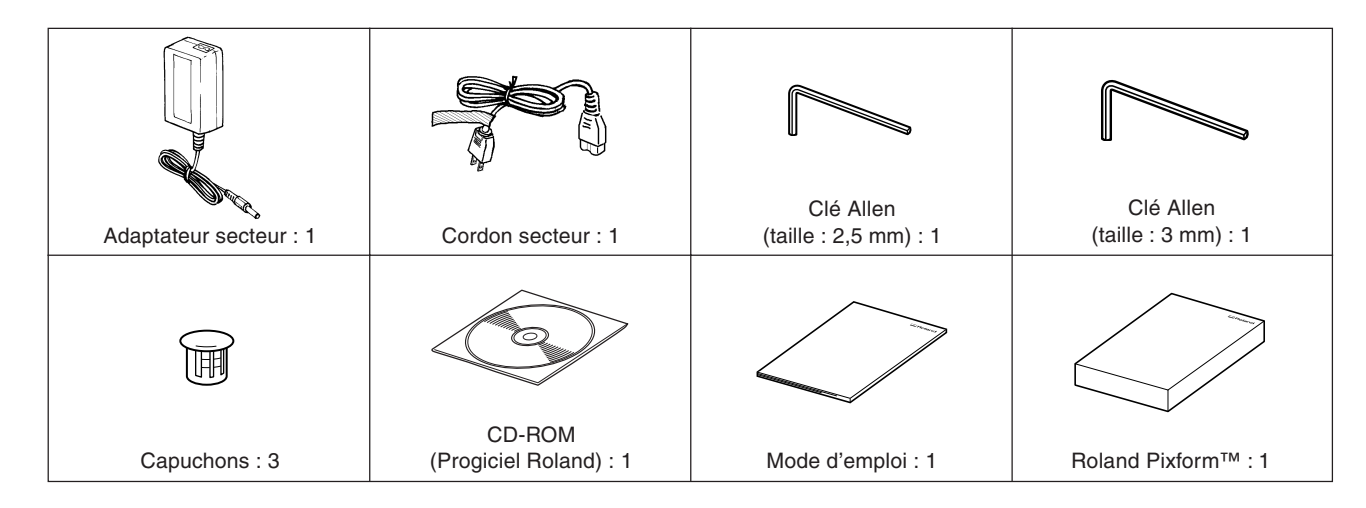

#### **Contenu du CD-ROM**

Le CD-ROM fourni comprend les éléments suivants :

- Programme Dr. PICZA3
- Programme 3D Editor
- Mode d'emploi de Dr. PICZA3 (PDF)
- Mode d'emploi de 3D Editor (PDF)
- Programme Adobe Acrobat Reader v. 4

Les programmes et la documentation des machines de modélisation de la série MODELA de la société Roland DG. Corp. sont également fournis, mais ne sont pas destinés à être utilisés avec le LPX-250.

## **2. Trois manuels pour le LPX-250 :**

Trois modes d'emploi sont fournis avec cette machine.

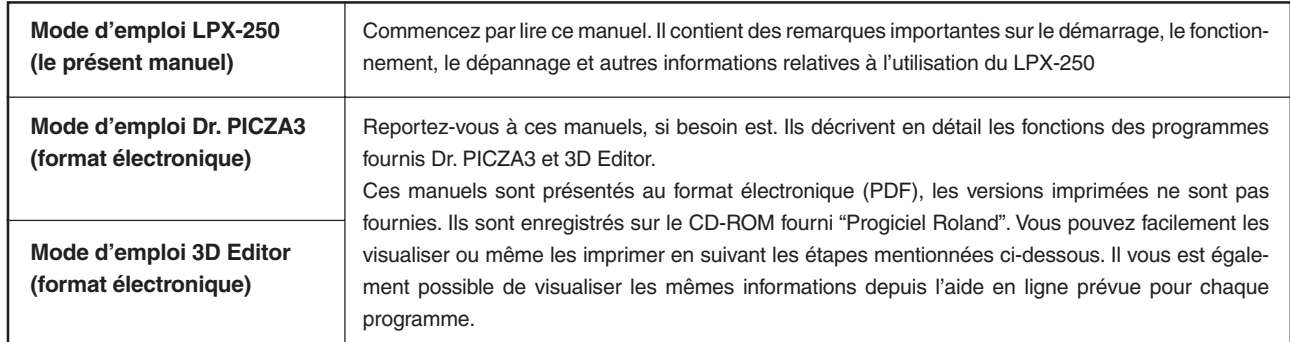

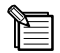

#### **Visualisation de la documentation électronique fournie (format PDF)**

- 1. Insérez le CD-ROM fourni dans le lecteur CD-ROM de l'ordinateur. Une fenêtre du menu apparaît automatiquement.
- 2. Cliquez sur la mention "Clic here" (Cliquer ici), puis sélectionnez "LPX-250".
- 3. Cliquez sur le bouton [?] se trouvant à droite du nom du programme. Acrobat Reader démarre et la fenêtre de sélection du manuel apparaît. Cliquez sur l'article que vous souhaitez visualiser.

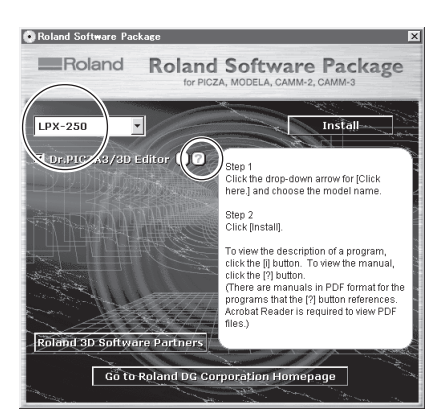

- 4. Lorsque vous procédez à une visualisation pour la première fois, l'installation d'Acrobat Reader risque de démarrer. Si cela se produit, suivez les instructions apparaissant à l'écran pour continuer l'installation.
- 5. Vous pouvez aller à la page suivante ou revenir sur la page précédente en appuyant sur les flèches gauche et droite du clavier. (Vous pouvez également effectuer cette opération à l'aide des boutons [ i ][ ] apparaissant à l'écran).

#### **A propos d'Adobe Acrobat Reader**

Acrobat Reader est un programme indispensable pour visualiser les fichiers au format PDF. Vous le trouverez sur le CD-ROM fourni. Si Acrobat Reader n'est pas installé sur votre ordinateur, il s'installera alors automatiquement pour que vous puissiez visualiser le manuel en toute facilité, quel que soit le type d'ordinateur que vous utilisez.

\* Acrobat Reader est un produit d'Adobe Systems Incorporated. Pour de plus amples informations sur son utilisation, allez dans le menu Acrobat Reader et sélectionnez [Aide] pour visualiser l'aide en ligne.

## **3. Configuration du système LPX-250**

Le système LPX-250 est composé du scanner 3D, d'un ordinateur fonctionnant sous Windows (disponible séparément), d'un programme de scannérisation et d'un programme permettant d'éditer les données 3D.

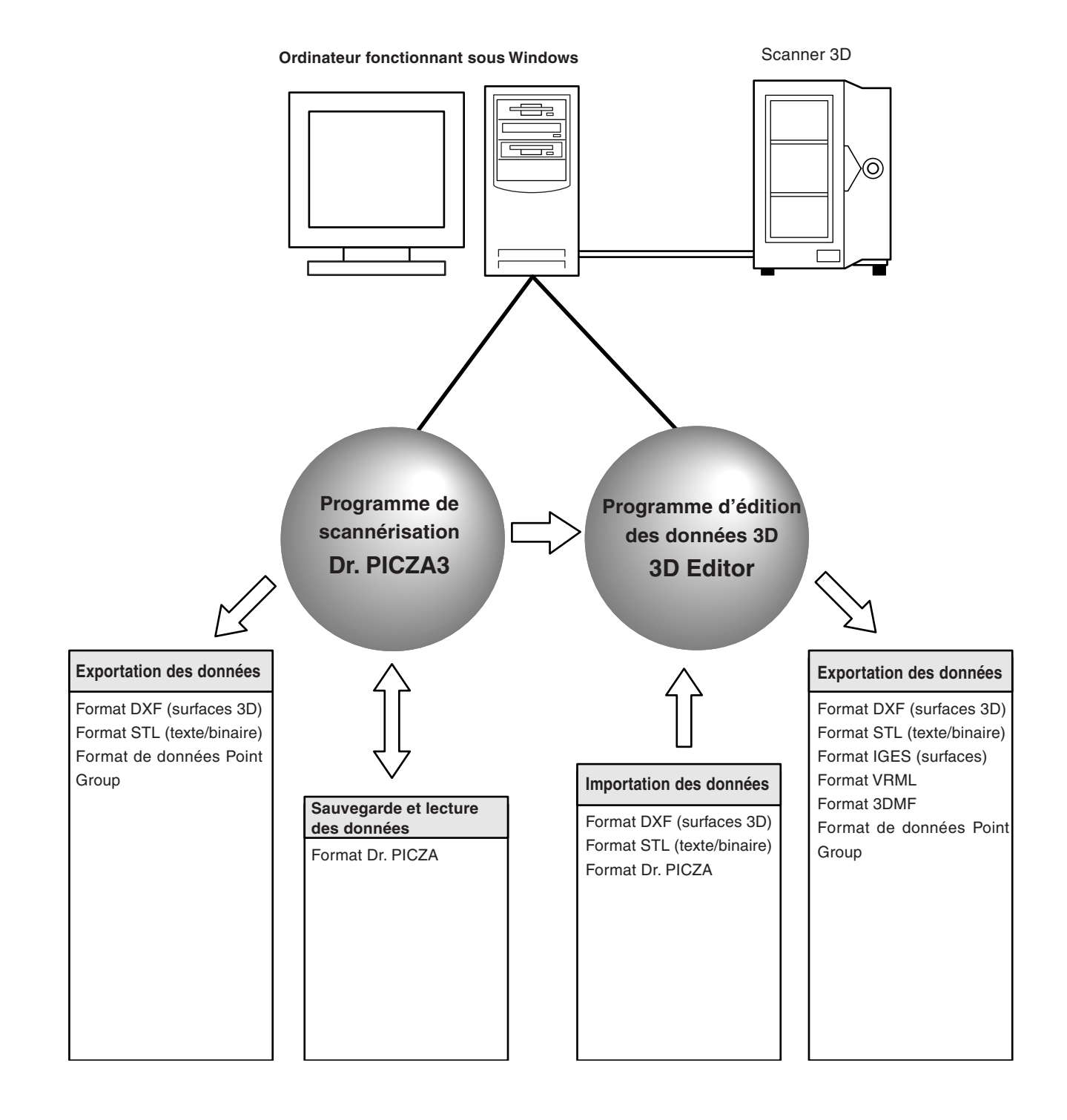

## **4. Désignation et fonctions**

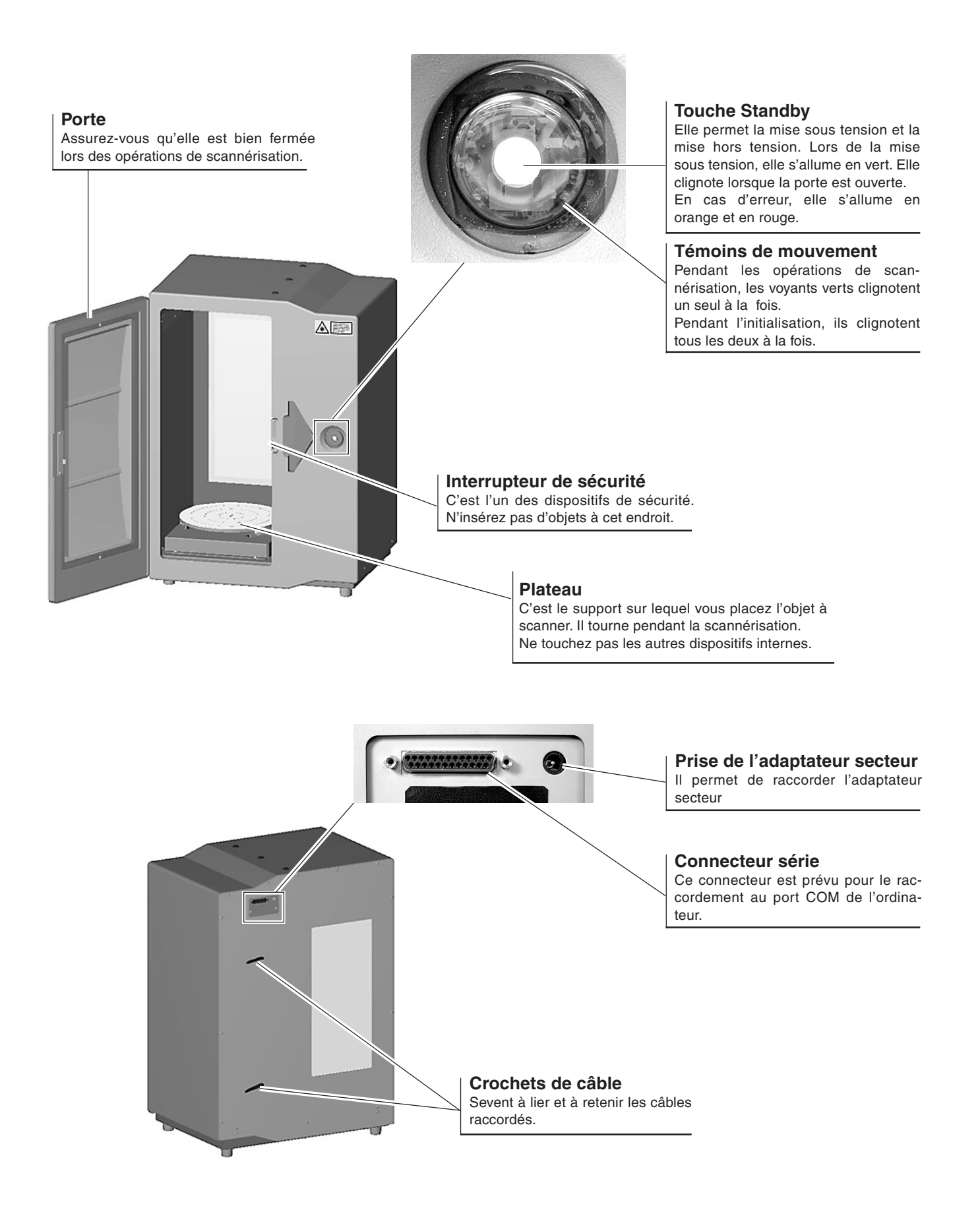

## **5. Installation et raccordement des câbles**

### **Retrait des dispositifs de blocage des têtes et installation**

**APRUDENCE** 

Il faut être deux pour soulever et transporter la machine en la saisissant par en dessous, le non respect de cette consigne peut entraîner un risque de blessures.

#### **REMARQUE**

Assurez-vous d'avoir retiré les dispositifs de blocage avant toute utilisation. Si ce n'est pas le cas, non seulement un dysfonctionnement risque de se produire, mais également une panne.

N'essayez pas de toucher à d'autres zones internes que celles décrites ci-dessous ni de forcer excessivement pour retirer l'un des éléments, car une panne risque de se produire.

Après avoir retiré la machine du carton, la première étape consiste à retirer les dispositifs de blocage. Procédez à cette opération avant de relier l'adaptateur secteur. Lorsque vous transportez la machine, fixez de nouveau les dispositifs de blocage. Rangez-les dans un endroit sûr afin de ne pas les perdre.

- 1. Utilisez la clé Allen (3 mm) pour ôter les trois vis, puis retirez le dispositif de blocage 1.
- 2. Fixez les trois capuchons fournis.
- 3. Ouvrez la porte. Le panneau bleu visible sur le côté droit du plateau et à l'arrière est le dispositif de blocage 2. Utilisez la clé Allen (2,5 mm) pour ôter les cinq vis, puis retirez le dispositif de blocage 2.
- 4. Retirez le dispositif de blocage 3 qui est bleu et qui est situé sur le dessus de l'unité principale. Utilisez la clé Allen (3 mm) pour ôter une vis, puis tirez le dispositif de blocage pour l'enlever. Veillez à ne pas le laisser tomber lorsque vous le retirez.

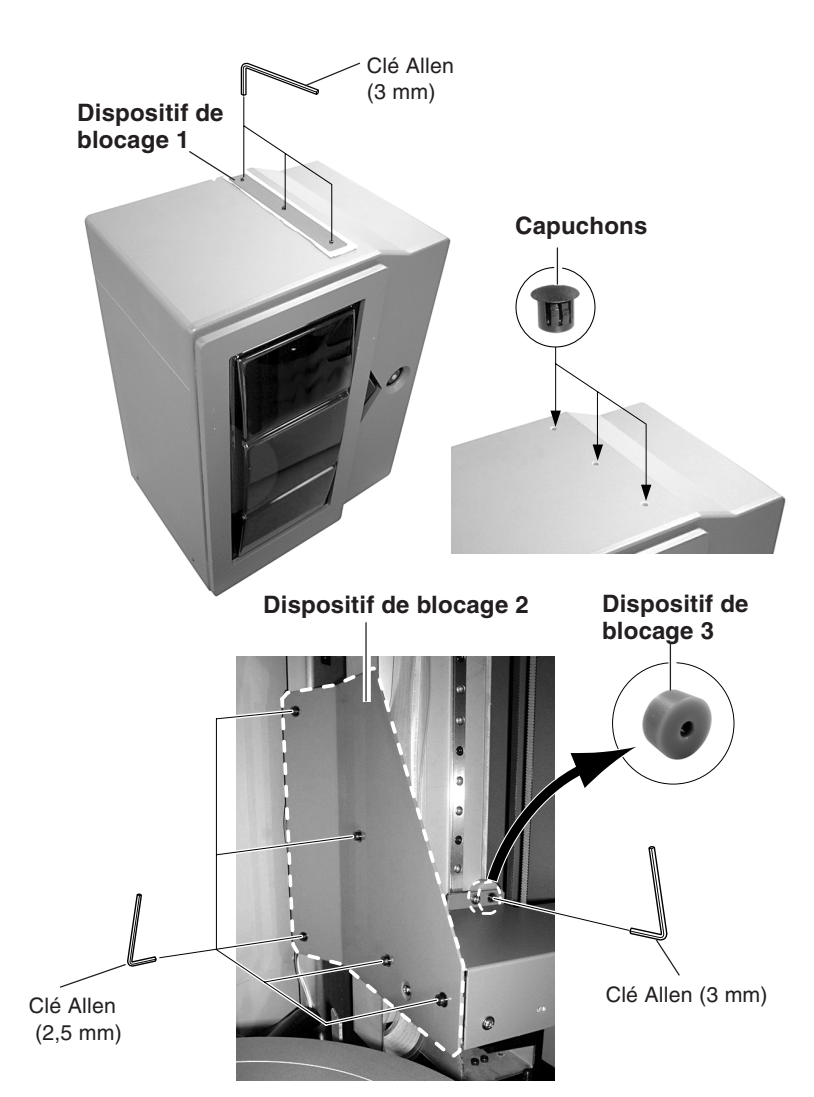

#### **REMARQUE**

#### **Lors de l'installation, il convient de respecter les points suivants :**

- Ne pas installer dans un endroit instable. Non seulement, une chute risquerait de se produire, mais également une panne ou un dysfonctionnement.
- Éviter toute utilisation dans des endroits exposés à des bruits électriques intenses, tels que les zones situées à proximité de moteurs.
- Ne pas installer dans un endroit exposé à une forte humidité ou à la poussière.
- Ne pas installer près d'une source de chaleur, car la machine génère elle-même de la chaleur lors de son utilisation.
- Ne pas installer dans un endroit soumis à de fortes vibrations.
- Utiliser dans un environnement où la température se situe entre 10°C et 40°C et où l'humidité relative est comprise entre 35% et 85% (sans condensation).
- Éviter toute utilisation dans un environnement exposé à d'importantes variations de température. Une telle utilisation risque d'avoir une incidence sur la précision de la scannérisation.

### **Raccordement du câble**

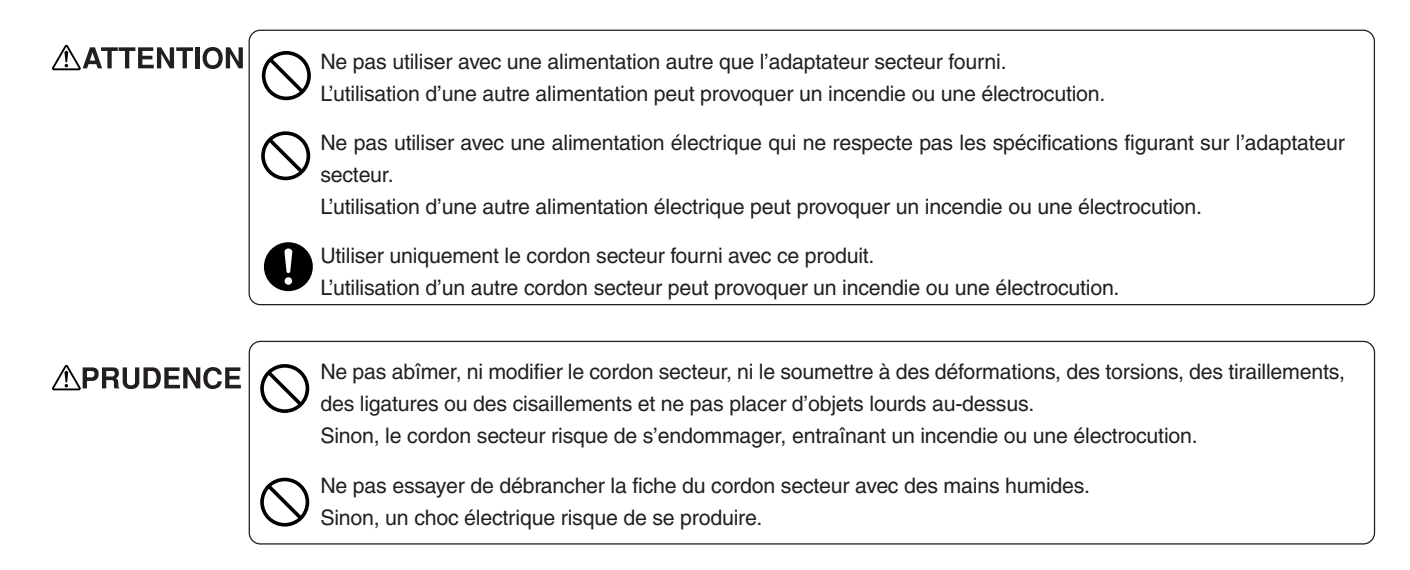

Reliez le cordon et l'adaptateur secteur.

Procédez également au raccordement avec le port COM (port RS-232C, port série) de l'ordinateur. L'ordinateur peut comporter deux ports COM ou plus, donc vérifiez le numéro du port COM relié.

Utilisez un câble série de la marque Roland DG Corp. vendu séparément (pour un ordinateur compatible IBM, utilisez un câble muni d'un filtre tel que le XY-RS-34).

Les câbles simples, tels que ceux qui sont généralement employés pour les connexions par modem, ne peuvent pas être utilisés.

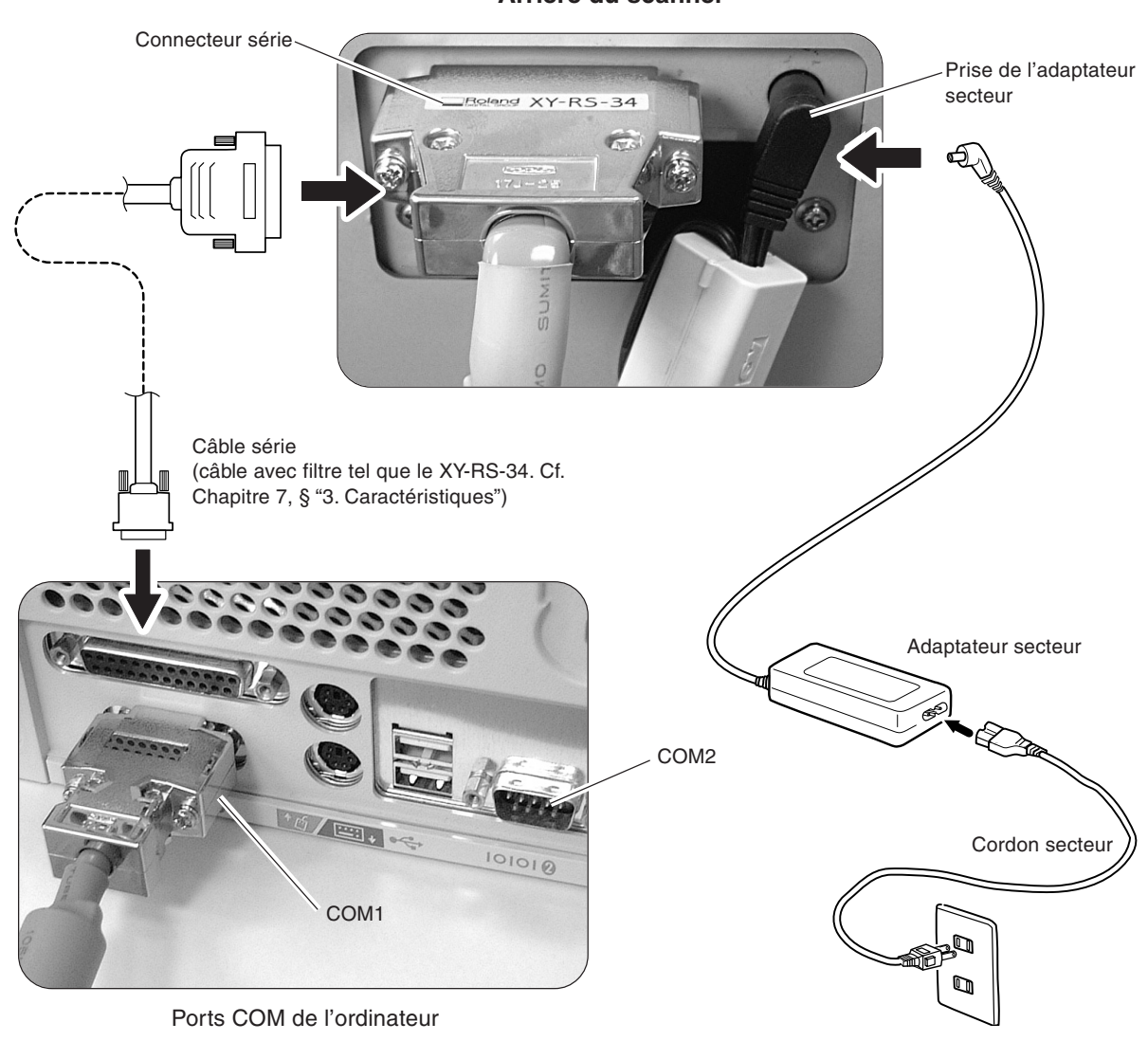

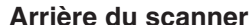

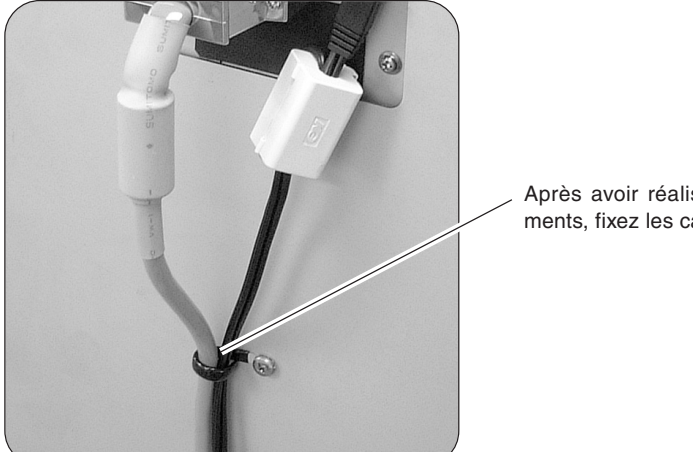

Après avoir réalisé les raccordements, fixez les câbles.

#### **REMARQUE**

Reliez bien l'adaptateur secteur et le cordon d'alimentation afin qu'ils ne se desserrent pas, sans quoi un dysfonctionnement ou une panne risque de se produire.

Éteignez l'ordinateur et la machine avant de procéder aux raccordements des câbles.

Veillez à réaliser le branchement sur un port COM. Si le branchement n'est pas effectué sur le bon port tel qu'un port imprimante, le système risque non seulement de ne pas fonctionner, mais également de tomber en panne.

## **6. Mise sous/hors tension, ouverture et fermeture de la porte**

### **Opérations nécessaires à la mise sous tension**

Une procédure correcte permettant de mettre la machine sous tension est prévue. Suivez les étapes présentées ci-dessous.

- 1. Fermer la porte.
- 2. Appuyer sur la touche Standby.
- 3. Les témoins de mouvement clignotent. Maintenir la porte fermée jusqu'à ce que le clignotement cesse. La machine réalise, pendant ce temps, l'initialisation.
- 4. Lorsque l'initialisation est terminée, la touche Standby s'allume en vert et les témoins de mouvement s'éteignent. La scannérisation est alors possible.

Témoins de mouvement

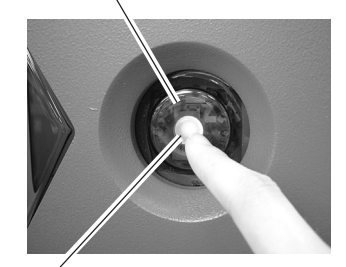

Touche Standby

L'initialisation peut prendre jusqu'à 40 secondes environ. Si la porte est ouverte pendant l'initialisation, le fonctionnement sera interrompu afin de garantir la sécurité. Dans ce cas, une scannérisation correcte n'est pas possible. Éteignez la machine, fermez la porte, puis rallumez la machine. Vous risquez d'entendre des sons différents de ceux que vous entendez habituellement pendant plusieurs secondes durant l'initialisation, mais cela n'indiquera pas pour autant un dysfonctionnement. **REMARQUE**

> Le démarrage de l'ordinateur après la mise sous tension de la machine risque de rendre la scannérisation impossible. Ce phénomène peut se produire en fonction de l'ordinateur utilisé, mais n'indique pas un dysfonctionnement. Dans ce cas, démarrez d'abord l'ordinateur, puis mettez la machine sous tension. D'autre part, si l'ordinateur est redémarré, il convient de remettre également la machine sous tension.

## **Mise hors tension**

**APRUDENCE** 

Lorsque la machine n'est pas utilisée pendant longtemps, débranchez le cordon secteur de la prise électrique, sans quoi l'isolation risque de s'endommager, entraînant un choc électrique, un court-circuit ou un incendie.

Maintenez la touche Standby pendant une seconde ou plus.

## **Ouverture et fermeture de la porte**

Lorsque vous ouvrez la porte, la touche Standby clignote en vert. La scannérisation ne peut pas être réalisée pendant ce temps. Fermez la porte, puis démarrez la scannérisation.

Afin de garantir la sécurité, un arrêt d'urgence se produit lorsque la porte est ouverte pendant la scannérisation. Il n'est pas possible de reprendre la scannérisation, même après la fermeture de la porte.

**REMARQUE**

Si la touche Standby ne clignote pas lorsque vous ouvrez la porte, il se peut que le dispositif de sécurité soit défaillant. Si cela se produit, cessez immédiatement toute utilisation et contactez votre revendeur agréé Roland DG Corp. ou votre service aprèsvente.

## **7. Préparation des programmes**

### **Installation et configuration des programmes**

Dr. PICZA3 et 3D Editor sont installés et configurés.

## **Système requis**

Les exigences relatives au système pour les programmes Dr. PICZA3 et 3D Editor sont les suivantes :

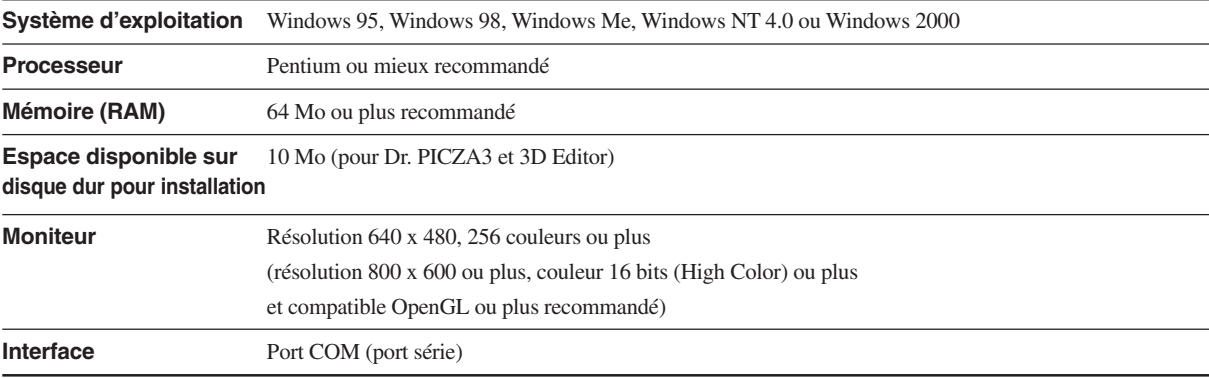

\* Les exigences relatives à la mémoire dépendent des conditions de scannérisation et conditions similaires. Des zones de scannérisation plus importantes et des pas de scannérisation plus fins nécessitent davantage de mémoire. Nous vous recommandons d'installer suffisamment de mémoire selon vos conditions d'utilisation.

### **Opérations d'installation et de configuration des programmes**

- 1. Insérez le CD-ROM fourni (progiciel Roland) dans le lecteur CD-ROM de l'ordinateur. Le menu Setup apparaît automatiquement.
- 2. Cliquez sur la mention "Clic here" (Cliquez ici), puis sélectionnez "LPX-250".
- 3. Cliquez sur le bouton [Install].

- 4. Suivez les instructions apparaissant à l'écran en cliquant sur le bouton [Suivant] pour continuer. Si vous souhaitez spécifier un dossier particulier pour l'installation, indiquez-le ici. Dans la plupart des cas, il vous suffit de cliquer sur [Suivant] pour continuer. L'installation démarre.
- 5. Lorsque l'installation et la configuration sont entièrement terminés, la fenêtre finale apparaît. Cliquez sur [Fermer] pour terminer l'installation.

### **Démarrage de Dr. PICZA3**

- 1. Allumez d'abord le LPX-250.
- 2. Dans Windows, cliquez ensuite sur le bouton [Démarrage], puis sur [Programmes], puis sur [Roland PICZA], puis sur [Dr. PICZA3].

Lors de son démarrage, Dr. PICZA3 essaie de vérifier le nom du modèle du scanner 3D qui est relié. Assurez-vous d'avoir allumé le LPX-250 avant d'exécuter Dr. PICZA3.

Ce système n'utilise pas les boutons [Exécuter MODELA Player] et [Exécuter 3D Engrave] dans Dr. PICZA3. Vous pouvez vous servir de ces boutons avec la série MODELA ou similaire.

### **Sélection du port de communication**

- 1. Dans Dr. PICZA3, allez dans le menu [File] et cliquez sur [Preferences].
- 2. Pour [Port], sélectionnez le nombre de ports COM se trouvant sur l'ordinateur auquel est relié le LPX-250.
- 3. Cliquez sur [OK]. Le LPX-250 peut alors réaliser la scannérisation.

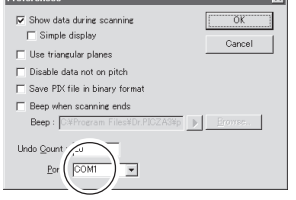

#### **Remarques spéciales concernant Windows NT 4.0/2000**

Des précautions doivent être prises lorsqu'un autre pilote d'imprimante ou driver similaire est sélectionné pour utiliser un port COM. La scannérisation ne peut pas être réalisée si le même port COM est sélectionné pour l'autre driver et Dr. PICZA3. Prévoyez, par exemple, la connexion à un autre port COM afin d'éviter les incompatibilités avec l'autre driver.

#### **Contrôle de la connexion**

Dans Dr. PICZA3, allez dans le menu [Help] (Aide) et affichez [About…] (A propos de). Si la version du programme et le nom du modèle sont affichés, c'est que la connexion est correcte.

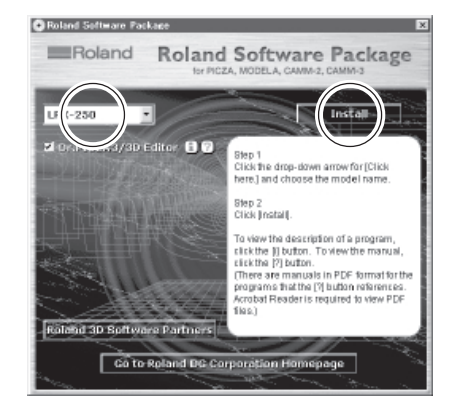

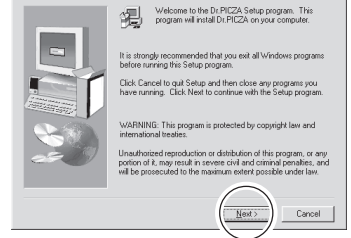

ř

e

# **Chapitre 2**

# **Principes du LPX-250**

## **1. Système de scannérisation**

Le LPX-250 scanne les objets à l'aide de la lumière laser. Il émet un faisceau linéaire sur l'objet à scanner et détecte la lumière réfléchie de l'objet au moyen de capteurs. Il réalise la scannérisation en faisant tourner l'objet à scanner et en déplaçant le rayon laser de bas en haut

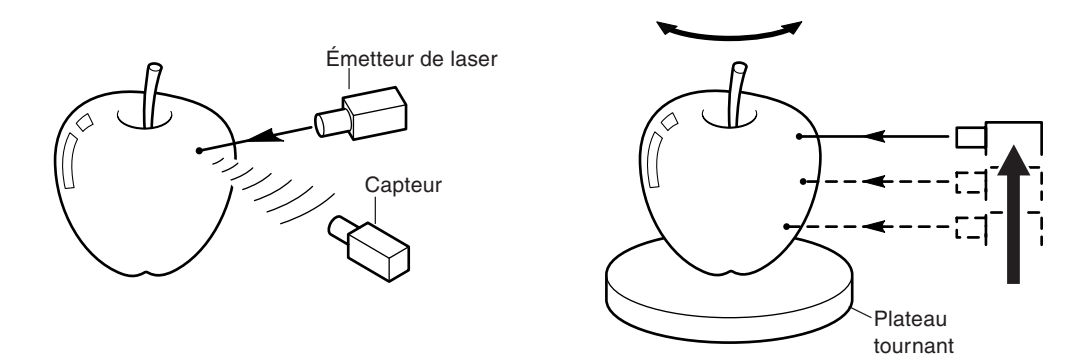

Le LPX-250 comprend deux modes de scannérisation. Chaque mode a ses propres caractéristiques. Par conséquent, vous pouvez choisir le meilleur mode de scannérisation en fonction de l'objet à scanner.

## **2. Objets adaptés et inadaptés à la scannérisation**

Le LPX-250 ne peut pas scanner tous les objets. La matière de l'objet doit être considérée, car elle influe largement sur les résultats de la scannérisation.

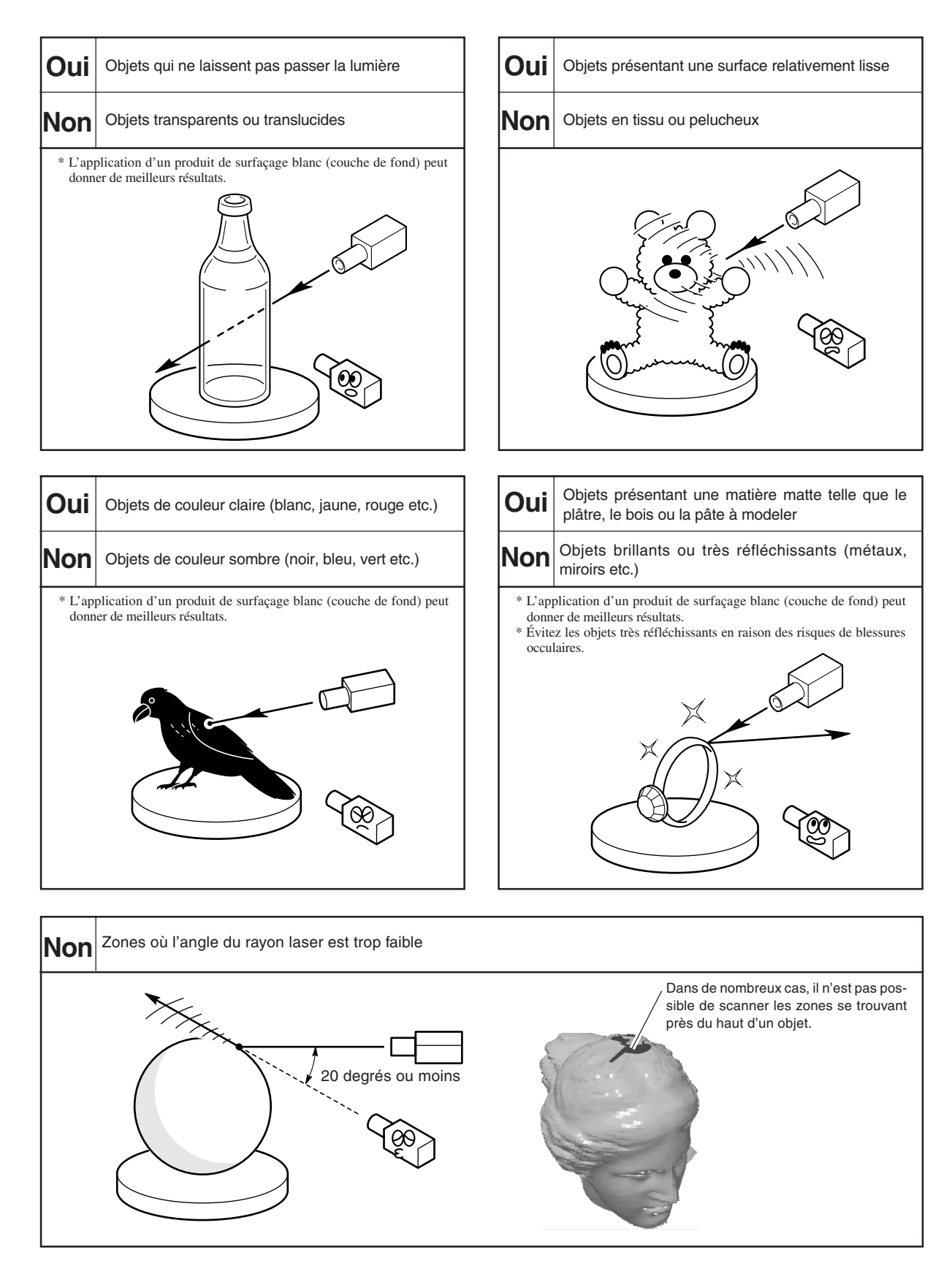

## **3. Scannérisation planaire**

### **Caractéristiques de la scannérisation planaire**

Ce mode utilise des rayons laser parallèles pour la scannérisation alors que le plateau et la tête du laser tournent en synchronisation. Vous pouvez l'utiliser comme mode polyvalent, étant donné qu'il permet d'obtenir des résultats de scannérisation relativement réguliers, indépendamment de la forme de l'objet. Ce mode vous permet de scanner jusqu'à six surfaces en même temps (composition de plusieurs plans).

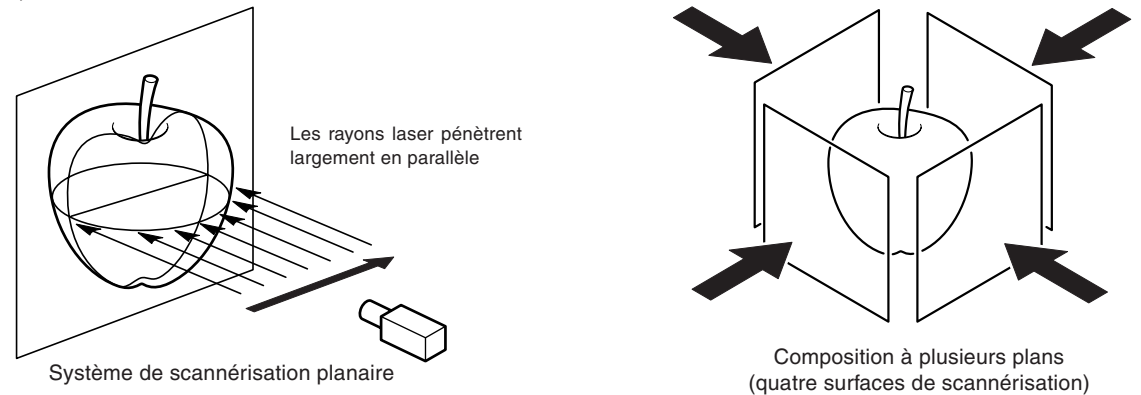

### **Orientation de montage pour l'objet à scanner**

Lorsque l'objet à scanner présente des zones comportant des cavités ou des vides, la scannérisation planaire qui utilise des rayons laser parallèles s'avère efficace, car la lumière laser peut facilement traverser les vides. Si toutefois la lumière laser est obstruée par une autre zone, il devient impossible de déterminer la présence d'un vide. Autrement dit, le sens à partir duquel est dirigée la lumière laser est capital. Si, par exemple, vous scannez un mannequin, vous pouvez reproduire les vides entre les jambes et sous les bras en pointant la lumière laser dans le sens présenté dans la figure A. Si l'orientation indiquée dans la figure B est utilisée, la lumière laser sera obstruée et les deux jambes seront unies.

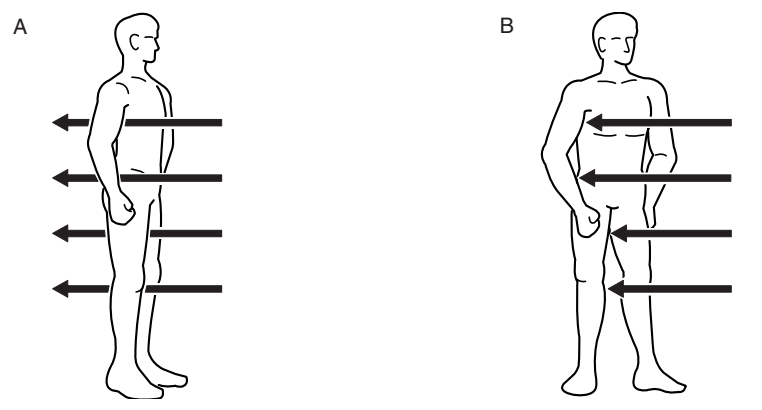

La lumière laser est émise à partir de la droite. Autrement dit, si votre but est de reproduire le vide entre les jambes, le mieux est de placer le mannequin face à la droite. Le sens dans lequel la lumière laser est incidente est déterminé par l'orientation de l'objet à scanner se trouvant sur le plateau. Pour une composition à plusieurs plans, cette orientation est la première surface à scanner.

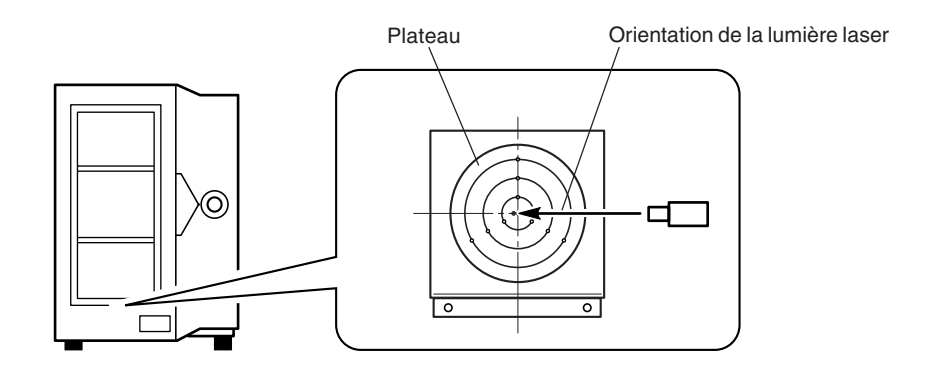

Généralement, l'augmentation du nombre de surfaces de scannérisation entraîne une plus grande précision de scannérisation avec moins de raccords visibles. Cependant, dans l'exemple du mannequin, les vides peuvent être reproduits dans une surface de scannérisation sur cinq seulement. Pour ce qui est de la reproduction des vides, deux surfaces s'avèrent plus efficaces.

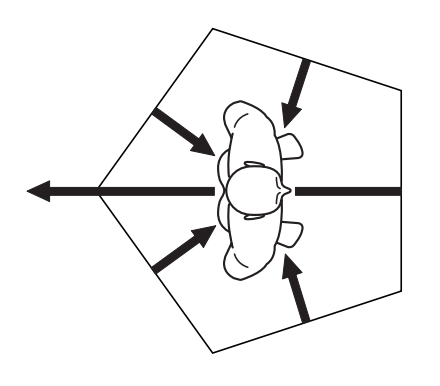

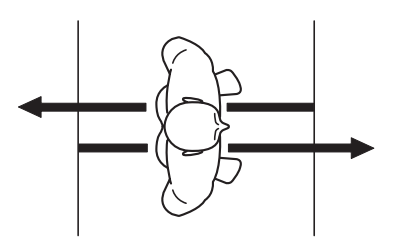

Surfaces de scannérisation **:** 5 Surfaces de scannérisation **:** 2

## **4. Scannérisation rotative**

### **Caractéristiques de la scannérisation rotative**

Ce mode scanne le périmètre extérieur de l'objet à scanner pendant que le plateau tourne dans un sens. Il est adapté à la scannérisation des objets qui présentent une irrégularité relativement faible et dont la forme est proche d'une sphère ou d'un cylindre et vous permet de réaliser une scannérisation lisse des surfaces arrondies. Il est plus sélectif à l'égard de la forme de l'objet que la scannérisation planaire, mais reproduit à l'inverse des courbes lisses, même avec des pas relativement grossiers, et prend également moins de temps. La reproduction des cavités et des vides dans les objets est plus difficile qu'avec la scannérisation planaire.

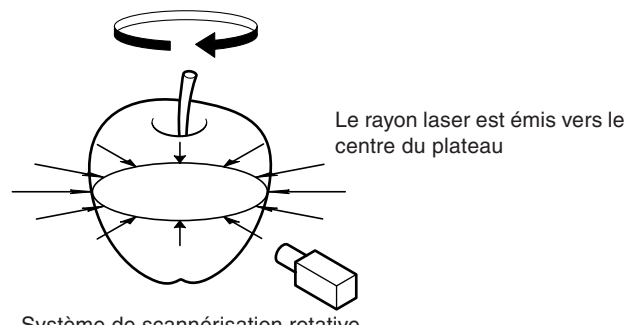

Système de scannérisation rotative

### **Finition à l'aide de la rescannérisation**

Si l'objet est extrêmement irrégulier, la lumière laser risque de ne pas atteindre de nombreuses zones. Ce phénomène est plus susceptible d'apparaître avec la scannérisation rotative qu'avec la scannérisation planaire et risque d'engendrer des ajouts qui ne sont pas scannés. La scannérisation rotative permet de retoucher ces zones à l'aide de la rescannérisation. Procédez à une première scannérisation rotative de l'intégralité de l'objet, puis rescannez uniquement les zones que vous souhaitez retoucher. Vous obtiendrez ainsi une scannérisation avec une finition esthétique, même pour les parties détaillées tout en reproduisant facilement les courbes de l'objet intégral.

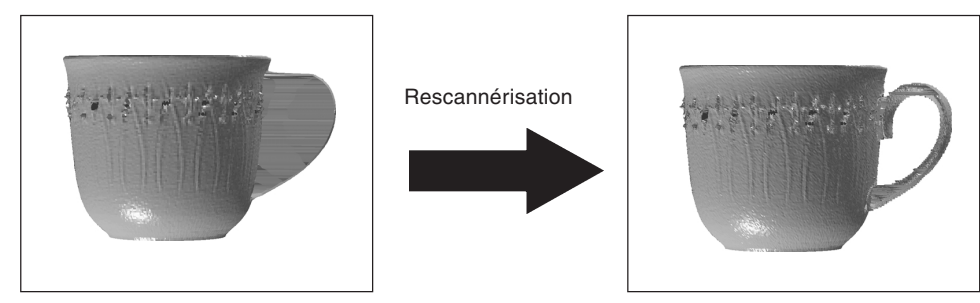

# **5. Position de montage de l'objet et de la zone à scanner**

La zone à scanner peut légèrement varier selon le mode de scannérisation. La zone que vous pouvez réellement scanner dépend de la position de montage de l'objet. Placez l'objet de sorte qu'il ne déborde pas du plateau.

### **Scannérisation planaire**

#### **Composition à plusieurs plans (deux à six surfaces de scannérisation)**

Pour une composition à plusieurs plans, placez l'objet près du centre du plateau. S'il est placé au bord du plateau, il se trouvera en dehors de la zone effective du capteur, rendant une scannérisation correcte impossible.

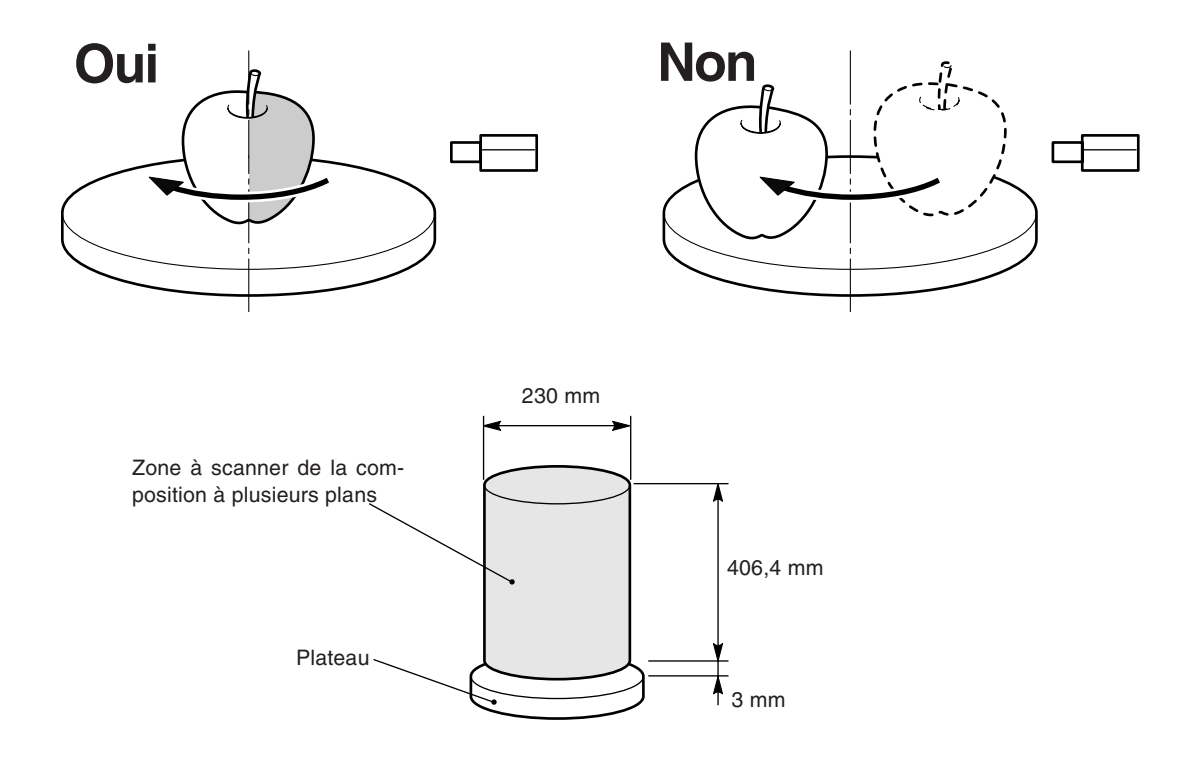

#### **S'il y a une seule surface de scannérisation**

Lorsque vous scannez une seule surface, placez l'objet de sorte que la surface que vous souhaitez scanner se trouve à droite du centre du plateau.

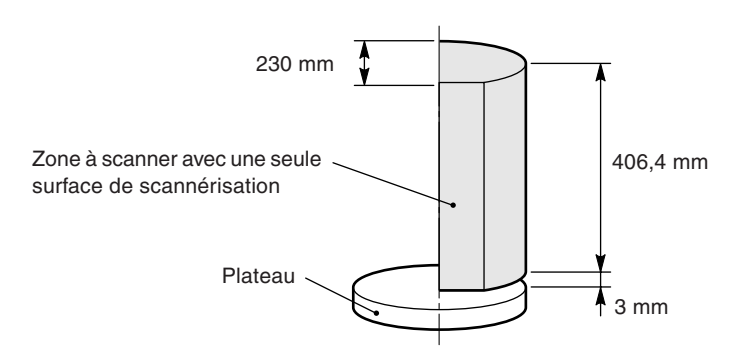

### **Scannérisation rotative**

Le principe de base consiste à placer l'objet à scanner au centre du plateau. Toutes les zones à scanner doivent se trouver au centre du plateau. Toute zone qui est éloignée du centre du support (la partie grisée dans la figure) ne peut pas être scannée correctement.

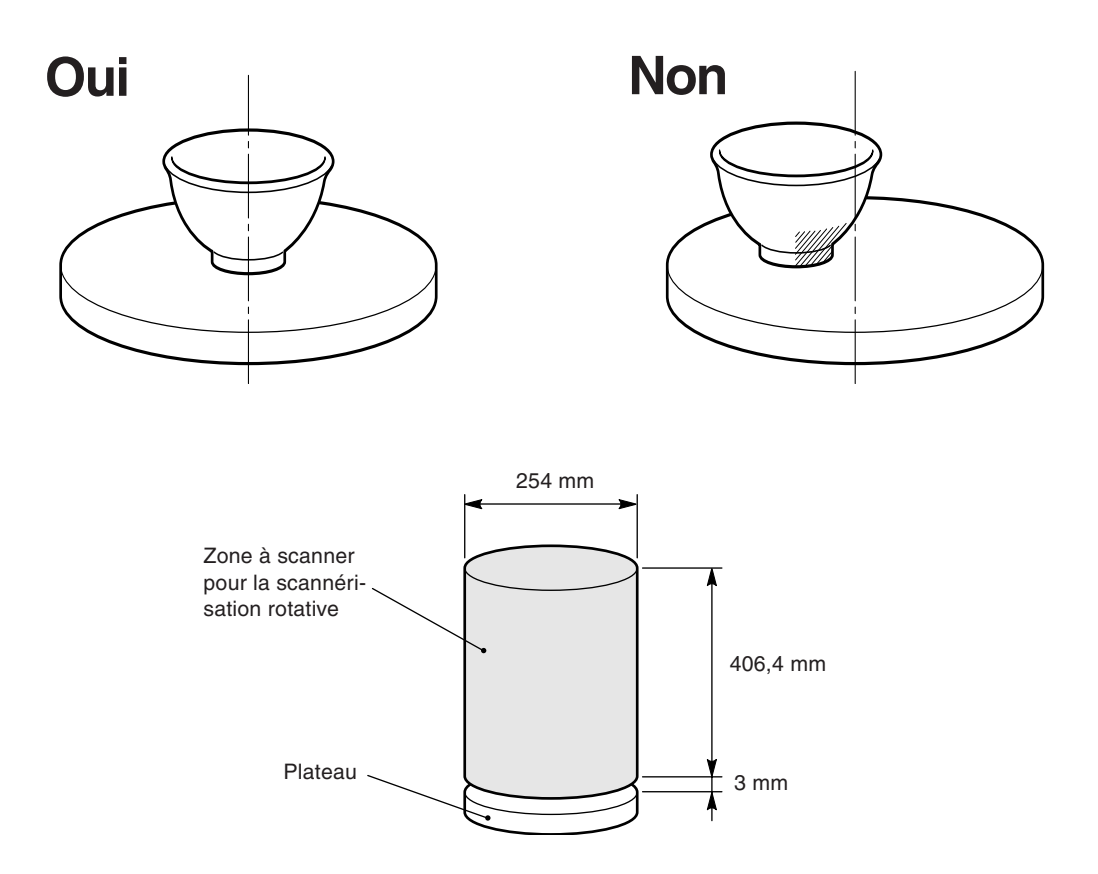

### **Zone effective du capteur**

La zone où le capteur à laser détecte la lumière laser réfléchie se trouve à droite du centre du plateau. Il s'agit de la zone effective du capteur. Lorsque la lumière laser est réfléchie à partir de cette zone vers la gauche du centre du plateau, le LPX-250 décide qu'il n'y a pas d'objets à scanner. La surface d'un objet placé au centre du plateau passe toujours à l'intérieur de la zone effective du capteur et la lumière laser est toujours réfléchie depuis cette zone vers la droite. La zone effective du capteur doit être également prise en considération lorsque l'objet présente des creux importants ou des zones saillantes.

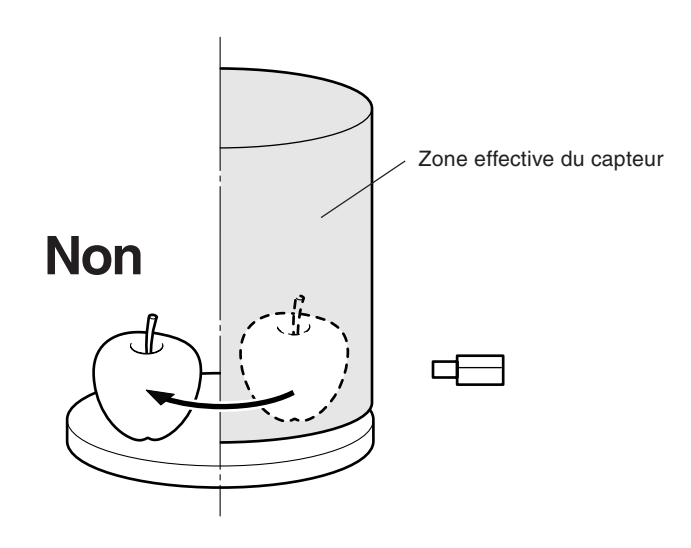

## **Chapitre 3**

## **Fonctionnement de base**

## **1. Préparatifs de scannérisation**

### **Choix de l'objet à scanner**

Avant de commencer la scannérisation, considérez les objets qui sont adaptés à la scannérisation.

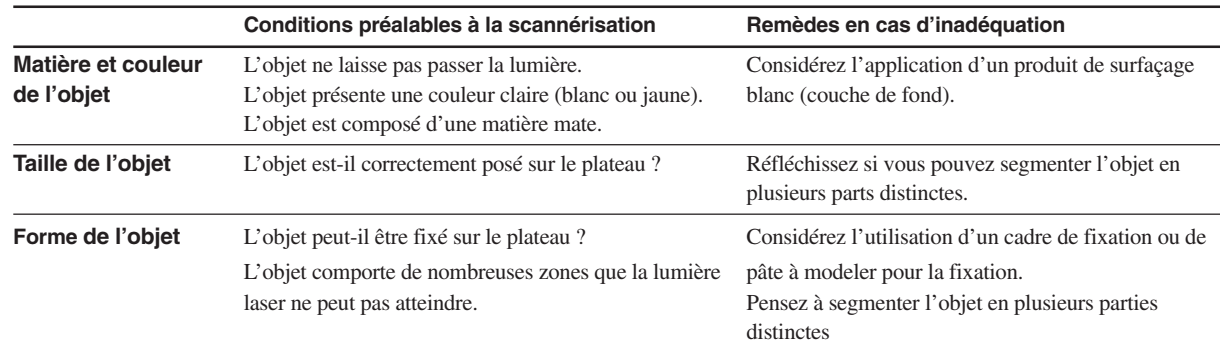

### **Choix du mode de scannérisation**

Réfléchissez s'il convient de réaliser la scannérisation en mode planaire ou en mode rotatif. Généralement, il est judicieux de choisir la scannérisation rotative pour les objets qui sont quasiment cylindriques et qui révèlent une irrégularité relativement faible et la scannérisation planaire pour les autres objets.

Si un objet est quasiment cylindrique, mais comprend une ou plusieurs zones qui ne sont pas adaptées à la scannérisation rotative (telles que l'anse d'une tasse à café), vous pouvez envisager d'utiliser la scannérisation rotative pour scanner l'objet en intégralité, puis d'utiliser la rescannérisation pour la finition. Pour de plus amples informations sur la rescannérisation, reportez-vous au Chapitre 4, §"3. Finition des détails à l'aide de la rescannérisation".

### **Montage de l'objet à scanner**

### **APRUDENCE**

N'insérez pas d'objets métalliques, inflammables ou étrangers dans les zones intérieures, hormis la partie supérieure du plateau et n'introduisez pas d'eau ou d'autres liquides sur une zone quelconque, y compris le plateau, sans quoi un incendie risque de se produire.

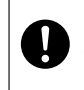

Fixez bien l'objet à scanner sur le plateau de sorte qu'il ne glisse pas ou qu'il ne se renverse pas. Le plateau tourne pendant la scannérisation. Tout renversement ou contact avec l'objet à scanner risque de causer des dommages. Les dommages causés sur l'objet à scanner ne sont pas couverts par la garantie.

Placez l'objet à scanner près du centre du plateau. Si l'on place l'objet loin du centre, en particulier avec la scannérisation rotative, il risque d'être difficile d'obtenir de bons résultats de scannérisation.

Le plateau tourne pendant la scannérisation. Par conséquent, fixez l'objet en utilisant un ruban double face, de la pâte à modeler ou un étau disponible en option afin d'empêcher l'objet de tomber ou de glisser.

Ne touchez pas d'autres composants internes que le plateau, une panne risquerait de se produire.

N'essayez pas de déplacer manuellement le plateau, la tête du laser ou toute autre pièce mobile, une panne risquerait de se produire. **REMARQUE**

> Assurez-vous que l'objet à scanner ne déborde pas du plateau. L'objet risquerait d'être en contact avec l'intérieur de la machine, entraînant une panne ou endommageant l'objet à scanner.

## **2. Opération de scannérisation**

**REMARQUE**

N'ouvrez pas la porte pendant la scannérisation. Afin de garantir la sécurité, un arrêt d'urgence de la scannérisation se produit. Il n'est pas possible de reprendre la scannérisation, même après la fermeture de la porte.

La présente section décrit comment régler automatiquement les conditions de scannérisation. Vous pouvez également régler manuellement les conditions de scannérisation détaillées. Pour de plus amples informations, cf. Chapitre 4.

1. Dans Dr. PICZA3, cliquez sur le bouton [SCAN]. Le dialogue [Scan] apparaît.

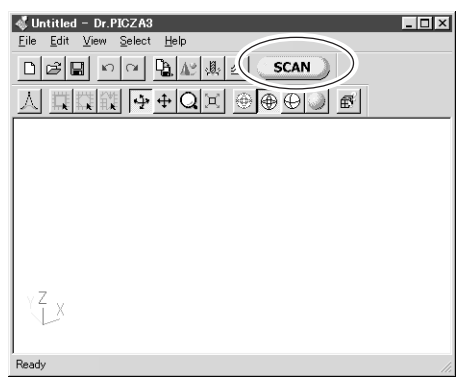

- 2. Cliquez sur le bouton Scannérisation Planaire ou sur le bouton Scannérisation Rotative. La scannérisation commence.
- 3. Examinez les résultats de la scannérisation. Si nécessaire, réalisez la finition à l'aide de la rescannérisation (pour la scannérisation rotative uniquement) ou modifiez les conditions de scannérisation et effectuez la scannérisation depuis le début. Pour de plus amples informations sur la visualisation des résultats de scannérisation, reportez-vous à la section suivante "3. Visualisation des résultats de scannérisation". Pour obtenir des précisions sur la rescannérisation et la modification des conditions de scannérisation, cf. Chapitre 4.

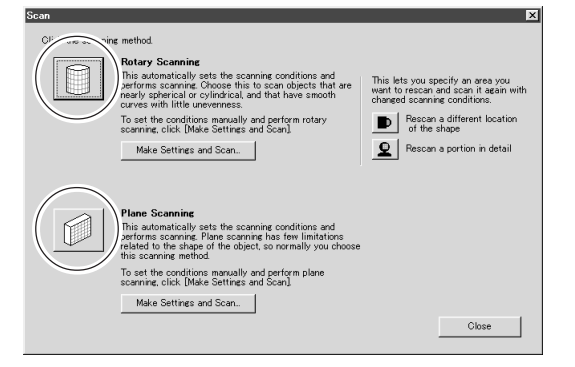

#### **Réglage automatique des conditions de scannérisation**

Ce mode permet de détecter la taille de l'objet à scanner et de régler automatiquement la zone de scannérisation. Le pas de scannérisation est également ajusté automatiquement selon la taille de l'objet. Pour la scannérisation planaire, le nombre de surfaces à scanner est toujours quatre.

Si l'objet présente une forme très irrégulière ou des saillies longues et étroites, il se peut que la taille ne soit pas détectée correctement. Si cela se produit, réalisez la scannérisation à l'aide de réglages effectués manuellement, tel qu'il est décrit au Chapitre 4.

#### **Vérification des conditions de scannérisation**

Vous pouvez vérifier les conditions de scannérisation qui ont été réglées automatiquement. Une fois la scannérisation terminée, allez dans le dialogue [Scan] et cliquez sur le bouton [Make Settings and Scan] (Effectuer les réglages et scanner). Vous pouvez contrôler les conditions de scannérisation et réaliser de nouveau la scannérisation en utilisant de nouvelles conditions. Pour de plus amples informations sur les conditions de scannérisation, reportez-vous au Chapitre 4, §"1. Réglages détaillés pour la scannérisation planaire" et "2. Réglages détaillés pour la scannérisation rotative".

è

## **3. Visualisation des résultats de la scannérisation**

Vous pouvez contrôler les résultats de scannérisation en les visualisant de différentes façons.

### **En agissant sur la perspective et la vitesse de zoom**

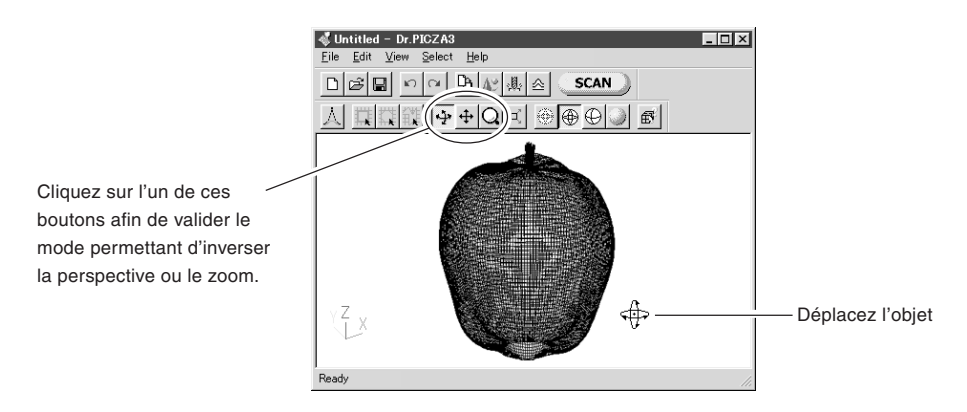

### **En changeant la méthode d'affichage**

Si vous cliquez sur ces boutons, la méthode d'affichage sera modifiée.

**Bouton [Point groupé]** Affiche la scannérisation point par point.  **Bouton [Tracé filiforme]** Affiche les résultats de scannérisation par un tracé filaire de l'objet.  **Bouton [Masquer lignes]** Utilise le tracé filaire de l'objet, mais n'affiche pas les zones d'ombre. **Bouton [Rendu]** Affiche les surfaces et fournit une vue très proche de l'objet réel.

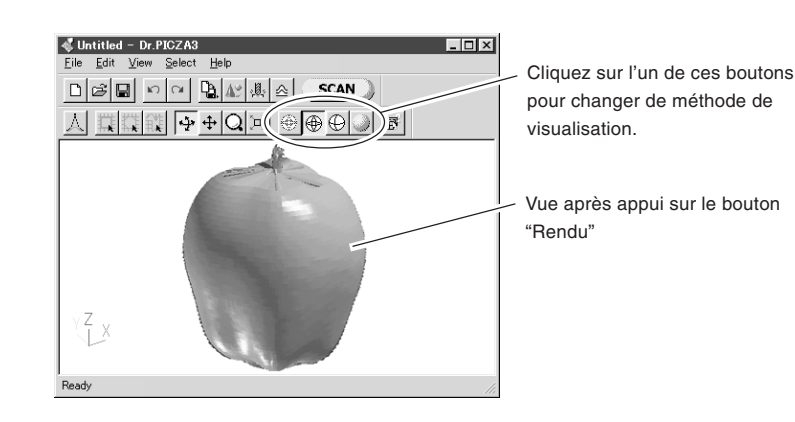

#### **Accélération de l'affichage sur écran**

Si le système d'exploitation et la carte graphique acceptent OpenGL ou des systèmes similaires, il vous sera possible d'accélérer l'affichage sur écran. Procédez aux réglages de la façon suivante :

- 1. Dans Dr. PICZA3, allez dans le menu [View] (Vue) et cliquez sur [Options].
- 2. Pour [Drawing Method] (Méthode de dessin), sélectionnez OpenGL ou similaire, puis cliquez sur [OK].
- 3. Si l'affichage sur écran est altéré, cela signifie que la méthode sélectionnée n'est pas acceptée. Dans ce cas, réglez de nouveau [Drawing Method] sur [Sofware] (Logiciel).

## **4. Sauvegarde des données**

### **Sauvegarde au format Dr. PICZA**

Vous pouvez sauvegarder les résultats de scannérisation sous le format Dr. PICZA. Dans Dr. PICZA3, allez dans le menu [File] (Fichier) et cliquez sur [Save As] (Enregistrer sous). Outre Dr. PICZA3, le programme 3D Editor permettant d'éditer les données 3D peut également ouvrir les fichiers sous ce format.

### **Exportation des données**

En plus du format Dr. PICZA, vous pouvez sauvegarder (exporter) les résultats de scannérisation sous le format DXF (surfaces 3D), le format STL (texte ou binaire) ou le format Point Group. Ce sont des formats standard. Par conséquent, vous pouvez les utiliser pour partager des données avec d'autres programmes.

- 1. Dans Dr. PICZA3, cliquez sur le bouton [Exporter]. Cliquez sur le format de fichier que vous souhaitez utiliser pour l'exportation.
- 2. Pour le format STL, sélectionnez soit le STL texte, soit le STL binaire, puis cliquez sur [OK]. Pour le format Point Group, sélectionnez le caractère séparateur, puis cliquez sur [OK]. Sélectionnez-en un qui est accepté par le programme avec lequel vous souhaitez partager les données.

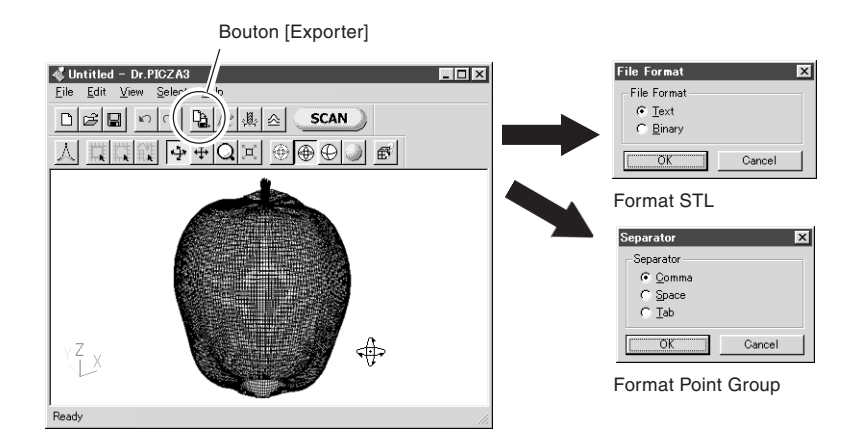

3. Tapez le nom du fichier à exporter, puis cliquez sur [Save] (Enregistrer).

Outre les éléments susmentionnés, le LPX-250 accepte également l'exportation sous le format VRML et (avec certaines restrictions) sous le format IGES. Réalisez l'exportation sous ces formats à l'aide du programme 3D Editor permettant d'éditer les données 3D.

Lorsque vous exportez les résultats de la composition de plusieurs plans, un certain nombre d'ensembles de données de scannérisation fusionne. Cependant, lorsque vous visualisez les données à l'aide de Dr. PICZA3 pour accélérer le temps d'affichage sur écran, ce traitement n'est pas effectué. L'affichage ne révèle quasiment aucune différence avant et après le traitement, mais si vous souhaitez contrôler la présentation après la fusion, ouvrez les données scannées dans 3D Editor.

Pour de plus amples informations sur 3D Editor, reportez-vous au Chapitre 5 et au mode d'emploi 3D Editor (manuel au format électronique).

≣

## **Chapitre 4**

# **Fonctions pour améliorer la scannérisation**

## **1. Réglages détaillés pour la scannérisation planaire**

Outre les réglages automatiques des conditions de scannérisation, vous pouvez également effectuer les réglages manuellement selon les valeurs que vous souhaitez.

## **Scannérisation à l'aide de réglages manuels**

- 1. Dans Dr. PICZA3, cliquez sur le bouton [SCAN]. Le dialogue [Scan] apparaît.
- 2. Cliquez sur le bouton [Make Settings and Scan] (Effectuer les réglages et scanner) pour la scannérisation planaire. Le dialogue [Settings for Scanning] (Réglages de la scannérisation) apparaît.

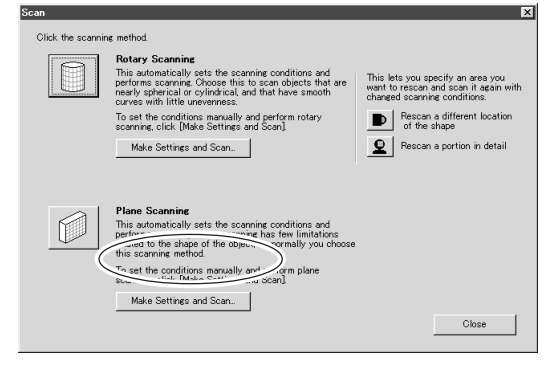

3. Réglez les conditions de scannérisation, puis cliquez sur le bouton [Scan]. La scannérisation commence.

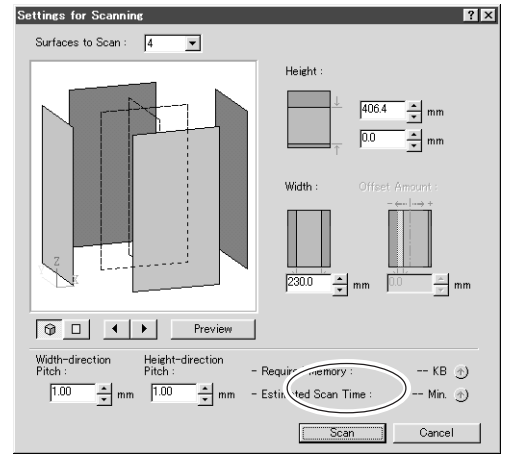

### **Détails des conditions de scannérisation**

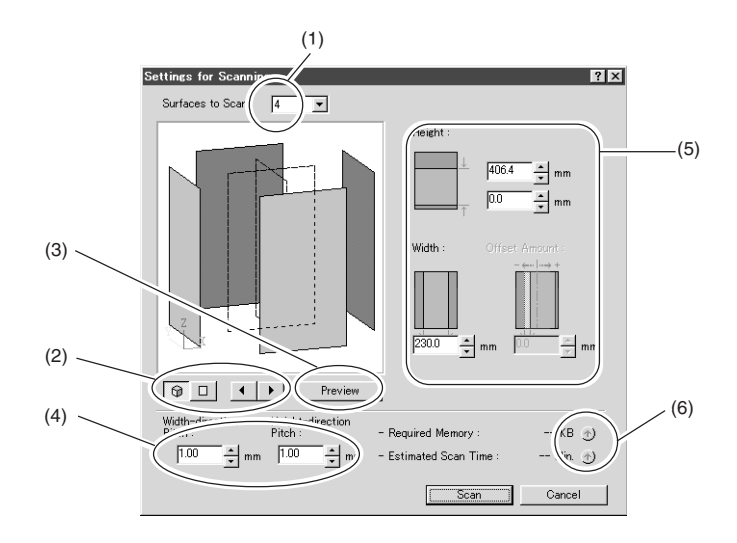

- (1) Définit le nombre de surfaces de scannérisation. Pour une composition à plusieurs plans, sélectionnez un nombre de [2] à [6]. La fenêtre de visualisation affiche les surfaces de scannérisation.
- (2) Agit sur l'orientation qu'affiche la fenêtre de visualisation. Vous pouvez, par exemple, faire tourner la visualisation ou afficher une vue tridimensionnelle.
- (3) Cliquez ici pour afficher une prévisualisation de l'objet. Ce bouton vous guidera pour définir la zone de scannérisation.
- (4) Définissent le pas de scannérisation en hauteur et en largeur.
- (5) Définit la zone de scannérisation. Vous pouvez effectuer le réglage pour [Offset Amount] (Valeur d'offset) uniquement lorsque le nombre de surfaces à scanner est réglé sur [1].
- (6) Si vous cliquez sur ce bouton, des estimations de la mémoire requise pour la scannérisation et le temps de scannérisation seront affichées. Lorsque vous modifiez les conditions de scannérisation, cliquez de nouveau sur ce bouton.

Si vous réalisez une scannérisation dépassant la mémoire disponible de l'ordinateur, la performance pour des tâches telles que le rafraîchissement de l'écran sera considérablement réduite. Nous vous recommandons d'installer suffisamment de mémoire dans l'ordinateur si vous devez réaliser des scannérisations grand format.

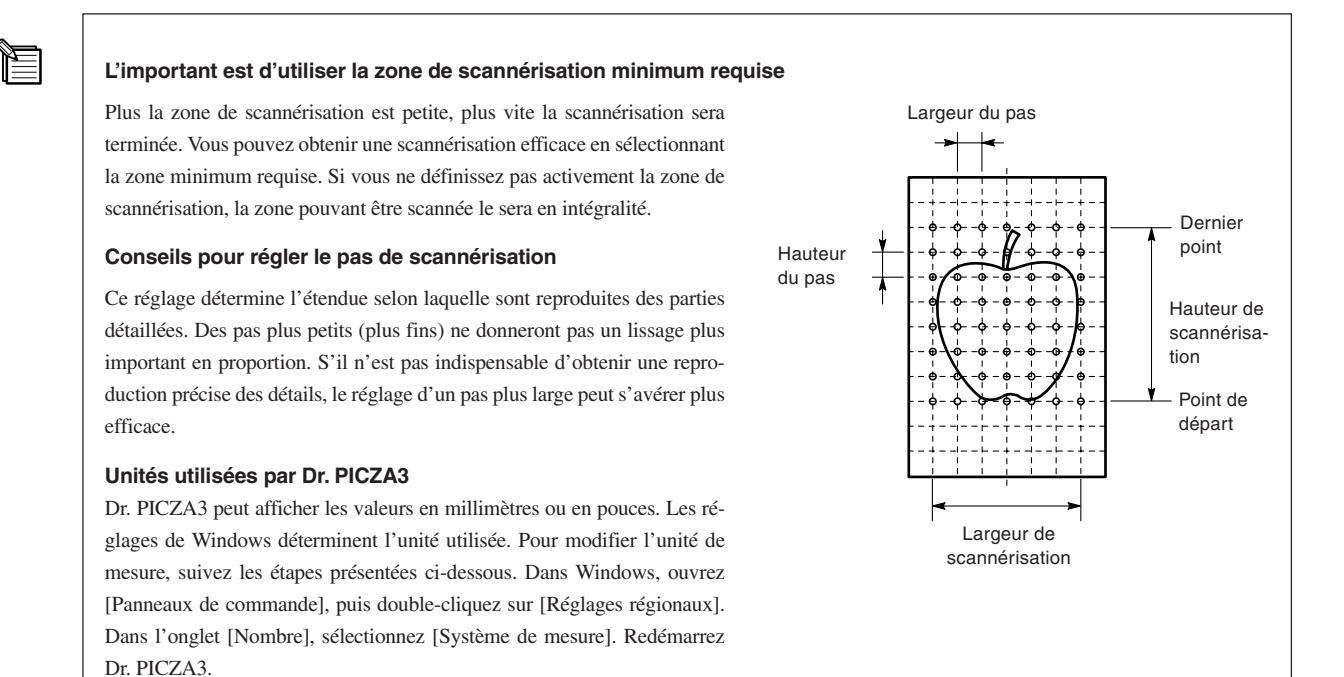

## **2. Réglages détaillés pour la scannérisation rotative**

### **Scannérisation à l'aide de réglages manuels**

- 1. Dans Dr. PICZA3, cliquez sur le bouton [SCAN]. Le dialogue [Scan] .
- 2. Cliquez sur le bouton [Make Settings and Scan] (Effectuer les réglages et scanner) pour la scannérisation rotative. Le dialogue [Settings for Scanning] (Réglages pour la scannérisation) apparaît.

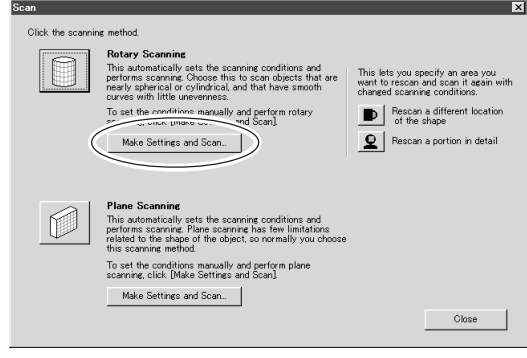

3. Réglez les conditions de scannérisation, puis cliquez sur le bouton [Scan]. La scannérisation démarre.

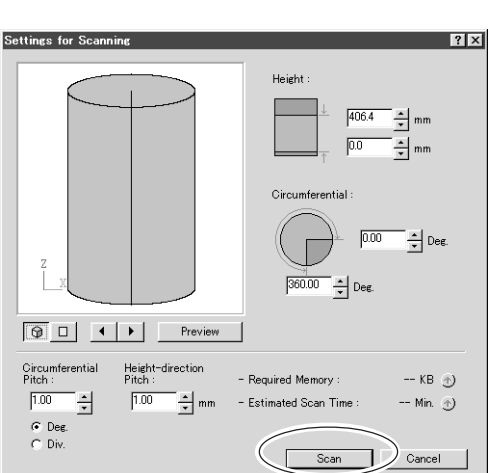

### **Détails des conditions de scannérisation**

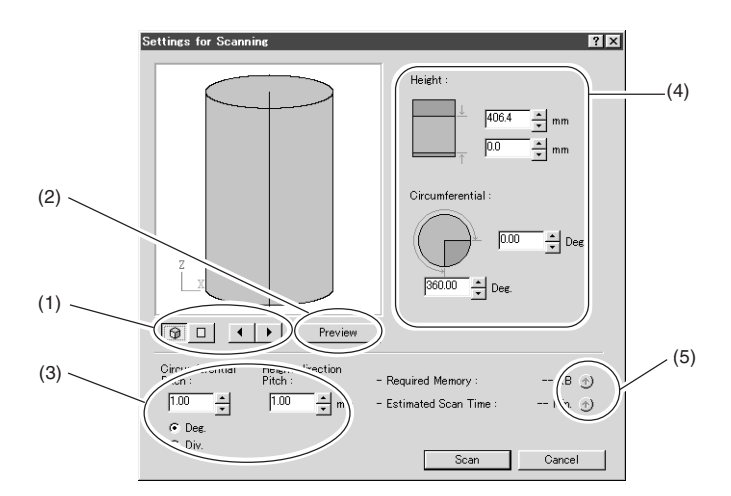

- (1) Agit sur l'orientation qu'affiche la fenêtre de visualisation. Vous pouvez, par exemple, faire tourner la visualisation ou afficher une vue tridimensionnelle.
- (2) Cliquez ici pour afficher une visualisation de l'objet. Ce bouton vous guidera pour définir la zone de scannérisation.
- (3) Définissent le pas circulaire et le pas de scannérisation en hauteur. Pour l'unité de mesure du pas circulaire, vous avez le choix entre les degrés ou le nombre de segments de la circonférence (360 degrés).
- (4) Définit la zone de scannérisation. En réglant [Circumferential] (Circonférence) sur [0] ou [360] vous obtenez une scannérisation de la circonférence totale de 360 degrés.
- (5) Si vous cliquez sur ce bouton, des estimations de la mémoire requise pour la scannérisation et le temps de scannérisation seront affichées. Lorsque vous modifiez les conditions de scannérisation, cliquez de nouveau sur ce bouton.

Si vous réalisez une scannérisation dépassant la mémoire disponible de l'ordinateur, la performance pour des tâches telles que le rafraîchissement de l'écran sera considérablement réduite. Nous vous recommandons d'installer suffisamment de mémoire dans l'ordinateur si vous devez réaliser des scannérisations grand format.

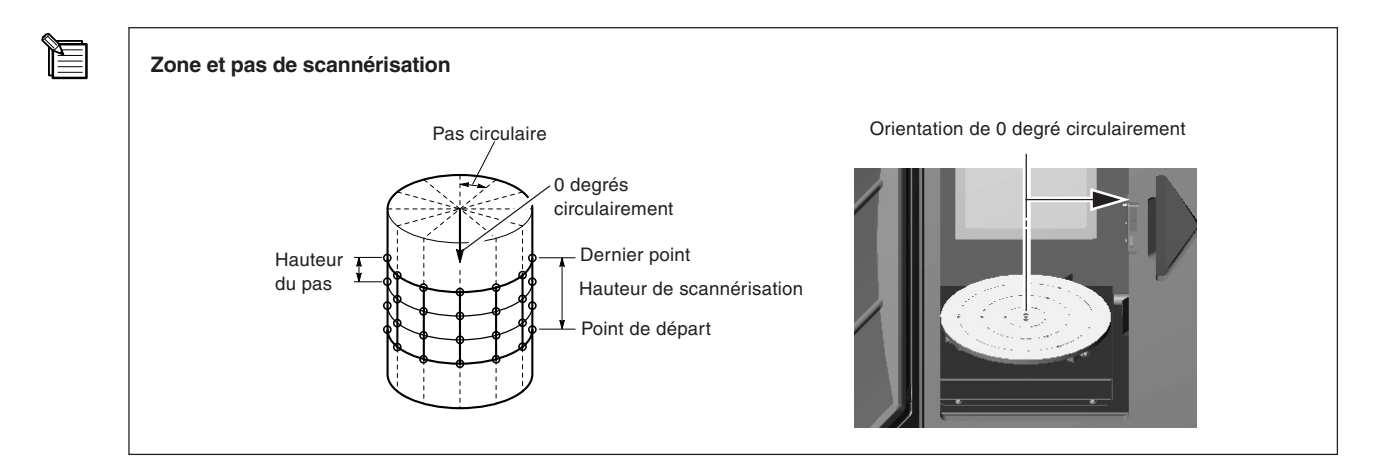

## **3. Finition des détails à l'aide de la rescannérisation**

Après avoir scanné entièrement un objet, cette fonction rescanne simplement une partie avec des conditions différentes. Il est évident que la scannérisation de base doit toujours être réalisée en utilisant les meilleures conditions possibles, puis vous pouvez utiliser la rescannérisation pour retoucher les parties détaillées, afin d'obtenir une meilleure finition des données. La rescannérisation est efficace uniquement lorsque vous avez eu recours à la scannérisation rotative pour réaliser la scannérisation de base.

## **Finition des zones qui ne peuvent pas être scannées**

Selon les conditions, la scannérisation rotative peut donner des résultats tels que ceux qui sont décrits ci-dessous. Cependant, vous pouvez réaliser la finition à l'aide de la rescannérisation. C'est une fonction qui vous permet de rescanner en mode planaire la partie que vous souhaitez finir. Notez que la rescannérisation ne sera pas bénéfique si la forme de l'objet obture le faisceau laser, quelle que soit l'orientation de l'objet.

#### **Zones remplies car la lumière laser ne parvient pas à les atteindre**

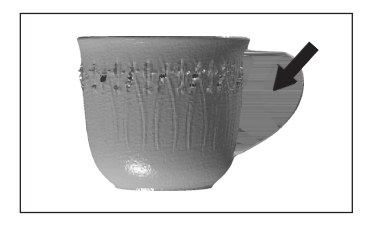

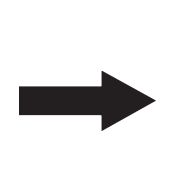

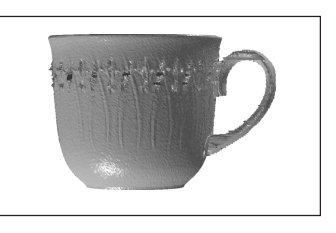

#### **Zones comportant des trous dus à des défauts de surface**

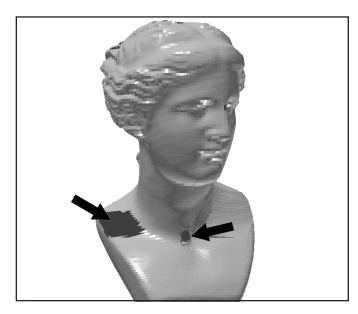

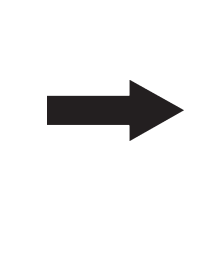

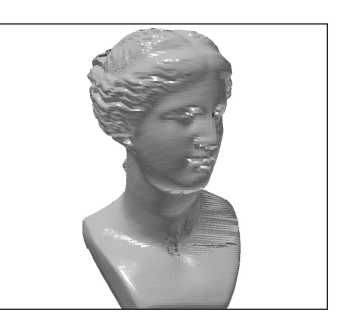

- 1. Utilisez d'abord la scannérisation rotative pour scanner l'objet intégral. Dès lors et jusqu'à la fin de la rescannérisation, la position de montage de l'objet à scanner ne doit pas être modifiée.
- 2. Lorsque vous avez fini de scanner l'obiet intégral, cliquez sur le bouton [Scan]. Un dialogue apparaît.
- 3. Cliquez sur [Rescan a different location of the shape] (Rescanner un endroit différent de la forme). Le Contrôleur apparaît.

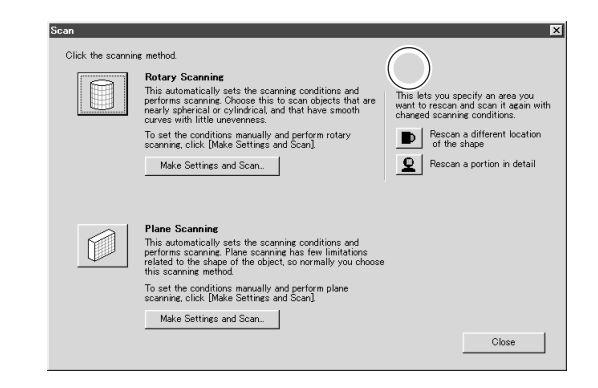

4. Maintenez la touche ESPACE et déplacez la zone que vous souhaitez rescanner afin qu'elle se trouve vers l'avant. La surface avant est ainsi placée dans le sens de l'émission du faisceau laser. Lorsque vous déterminez l'orientation, essayez de l'ajuster à l'angle voulu afin que la pénétration (ou le passage) de la lumière laser soit suffisante.

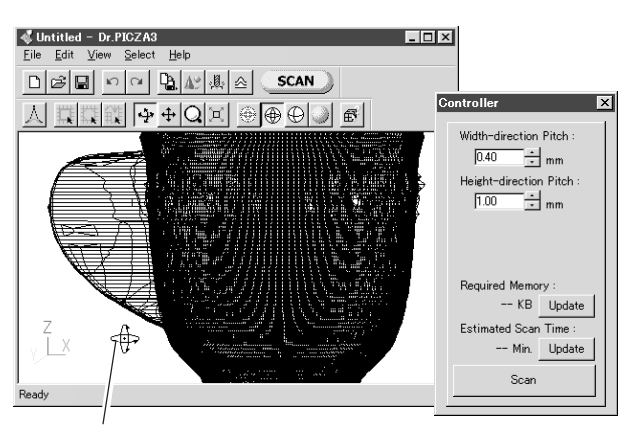

Touche ESPACE + déplacement à gauche ou à droite pour modifier la perspective

- 5. Effectuez un déplacement (sans maintenir les touches) pour spécifier la zone de rescannérisation. Le sens de la scannérisation planaire est déterminé par l'orientation apparaissant à l'écran à ce moment-là.
- 6. Vous pouvez spécifier plusieurs zones de rescannérisation. Pour ce faire, répétez les opérations 4 et 5. Les orientations de la scannérisation sont spécifiées au cours de l'opération 5, ce qui permet une scannérisation dans plusieurs directions. (Notez toutefois que le pas de scannérisation est identique pour toutes les directions).
- 7. Entrez un pas de scannérisation plus fin si nécessaire, puis cliquez sur [Scan].

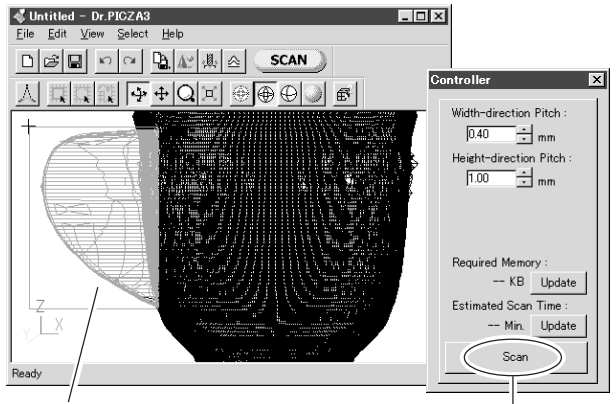

Faites glisserà l'aide de la souris pour sélectionner la zone à rescanner

Ce bouton exécute la rescannérisation.

#### **Raccourcis clavier pour modifier la perspective**

Vous pouvez également utiliser les flèches pour modifier la perspective lorsque vous spécifiez la zone de rescannérisation. Par ailleurs, vous pouvez réaliser un déplacement en parallèle ou bien faire un zoom avant ou arrière en maintenant la touche CTRL ou la touche MAJUSCULE pendant le déplacement.

#### **Spécification d'une zone et rescannérisation**

Le fait de cliquer à un endroit quelconque de l'objet après avoir spécifié la zone de rescannérisation annule la sélection de cette zone. De plus, même si vous avez réalisé la rescannérisation, vous pouvez revenir à l'état précédent la rescannérisation à l'aide du bouton [Annuler].

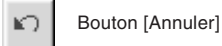

#### **Rescannérisation et pas de rescannérisation**

Lorsque vous créez un vide, tel que c'est le cas avec la tasse à café, il peut être judicieux d'opter pour un pas de scannérisation plus fin. Si vous souhaitez obtenir un vide ou une cavité en détail, il convient d'avoir des valeurs de pas de scannérisation inférieures à la taille du vide.

E

### **Scannérisation d'une zone spécifique dans ses moindres détails**

Vous réalisez une scannérisation grossière de l'objet intégral en utilisant la scannérisation rotative, puis vous rescannez simplement les zones nécessaires avec un pas plus fin. Cette fonction permet de réduire le format des données ainsi que les temps de scannérisation. Elle est destinée à rescanner une partie en mode rotatif.

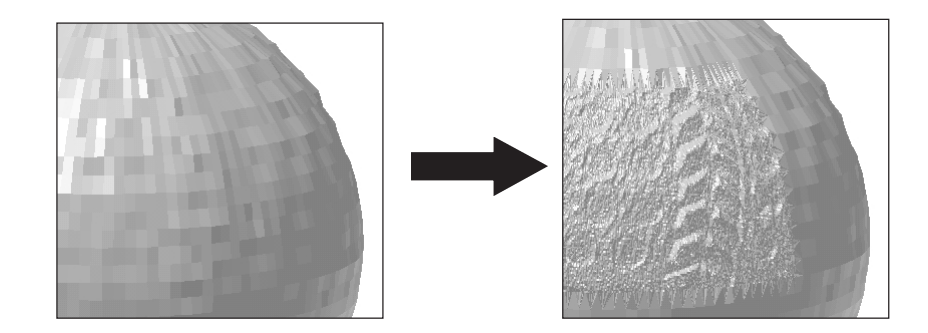

- 1. Utilisez d'abord la scannérisation rotative pour scanner l'objet intégral. Dès lors et jusqu'à la fin de la rescannérisation, la position de montage de l'objet à scanner ne doit pas être modifiée.
- 2. Lorsque vous avez terminé de scanner l'objet intégral, cliquez sur le bouton [SCAN]. Un dialogue apparaît.
- 3. Cliquez sur [Rescan a portion in detail] (Renumériser une partie en détail). Le Contrôleur apparaît.
- 4. Maintenez la touche ESPACE et déplacez la zone que vous souhaitez rescanner afin de la positionner en avant.
- 5. Effectuez un déplacement (sans maintenir les touches) pour spécifier la zone de rescannérisation. Vous pouvez spécifier plusieurs zones de rescannérisation.
- 6. Entrez un pas de scannérisation plus fin si nécessaire, puis allez dans le Contrôleur et cliquez sur [Scan]. La rescannérisation démarre.
- 7. Vous pouvez contrôler les résultats de scannérisation dans les moindres détails à l'aide du 3D Editor. Cliquez sur [Exécuter 3D Editor] pour démarrer le programme et afficher les résultats de la scannérisation.

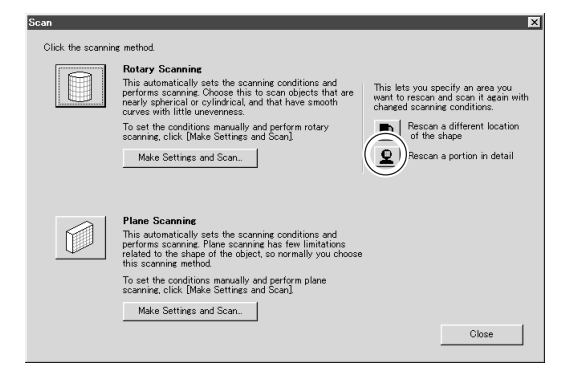

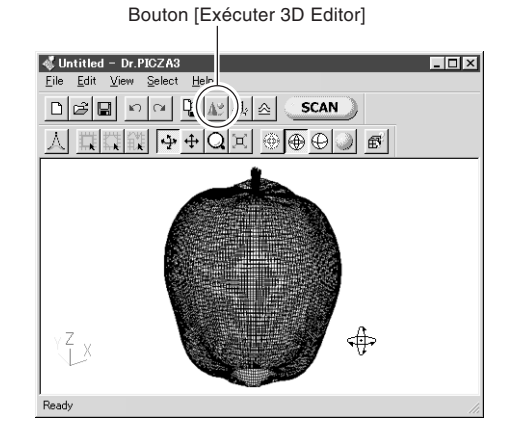

#### **Visualisation des résultats de scannérisation à l'aide du 3D Editor**

Le traitement permettant de fusionner plusieurs ensembles de données de scannérisation est réalisé lorsque vous exportez ces résultats de scannérisation. Cependant, pour accélérer l'affichage, aucun traitement n'est réalisé lorsque vous affichez les résultats avec Dr. PICZA3. Cela signifie que la vue affichée par Dr. PICZA3 peut être légèrement différente des résultats obtenus après la fusion. Si vous souhaitez contrôler la représentation après la fusion, utilisez 3D Editor pour ouvrir les données que vous avez scannées.

Pour de plus amples informations sur 3D Editor, reportez-vous au Chapitre 5 et au mode d'emploi 3D Editor (manuel au format électronique).

## **4. Étude de cas pour une meilleure scannérisation**

## **Résultats de la scannérisation d'objets difficiles à scanner**

Voici quelques exemples de scannérisation de matières délicates. (L'objet métallisé été spécialement scanné à des fins expérimentales uniquement. Évitez les objets très réfléchissants en raison du risque de blessures occulaires).

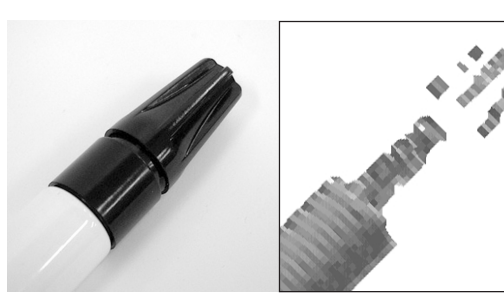

**Marqueur noir** Scannérisation planaire Pas : 1,0 mm x 1,0 mm

Erreurs de scannérisation survenant au niveau des zones noires

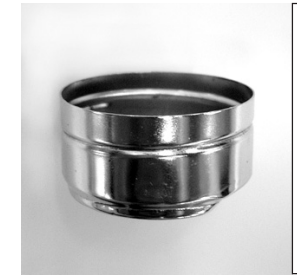

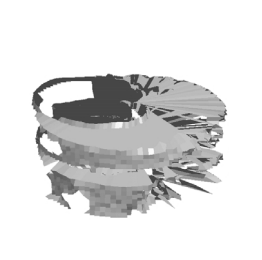

**Objet métallique** Scannérisation rotative Pas : 1,0 mm x 3 degrés

### \* Dans ces deux cas, appliquer un produit de surfaçage (blanc) ou autre permet d'obtenir de meilleurs résultant.

### **Choix du mode de scannérisation**

Cet exemple implique l'utilisation des deux modes de scannérisation pour scanner un objet qui présente des cavités et une forme complexe. La scannérisation planaire peut être utilisée pour les objets présentés ci-dessous.

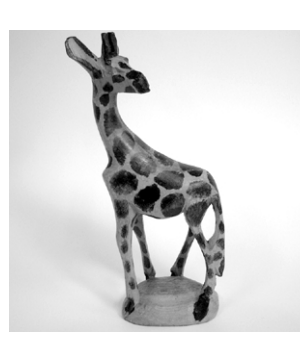

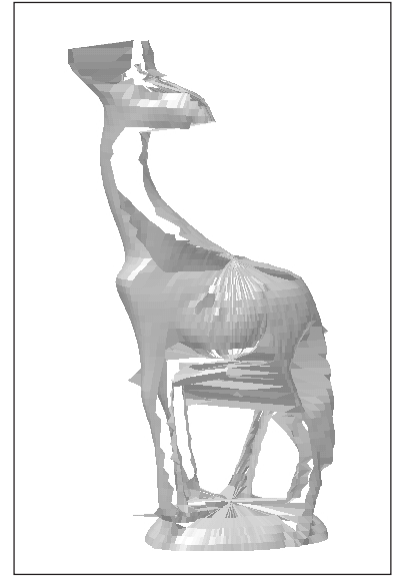

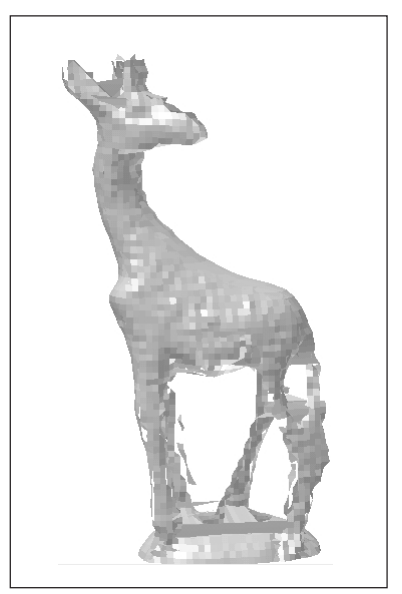

**Scannérisation rotative Scannérisation planaire**

Cet exemple implique l'utilisation des deux modes de scannérisation pour scanner un objet présentant une forme quasi-cylindrique. Vous pouvez utiliser les deux modes de scannérisation, mais la scannérisation rotative permet d'obtenir des temps de scannérisation minimum. Le pas de scannérisation est identique pour les deux, mais la scannérisation rotative permet d'obtenir des surfaces plus lisses.

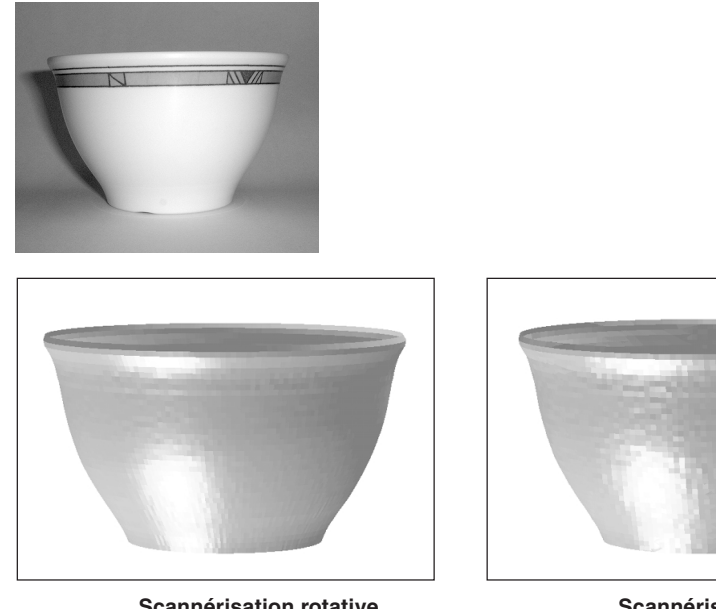

**Scannérisation rotative** Pas de 1,4 mm x 1,6 degré Temps de scannérisation de 3 mn 30 s

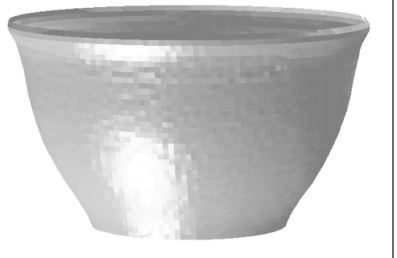

**Scannérisation planaire** Pas de 1,4 mm x 1,4 mm Temps de scannérisation de 6 minutes

Voici l'exemple d'un objet retouché à l'aide de la rescannérisation après une scannérisation rotative et d'un objet scanné à l'aide de la scannérisation planaire. Pour sélectionner le mode à utiliser, vous devez déterminer dans quelle mesure vous souhaitez tirer avantage des fonctions de la scannérisation rotative. L'utilisation de la scannérisation planaire permet d'éviter la rescannérisation, mais s'il est important d'obtenir des courbes lisses, la scannérisation rotative peut s'avérer plus efficace.

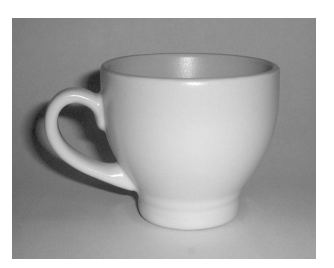

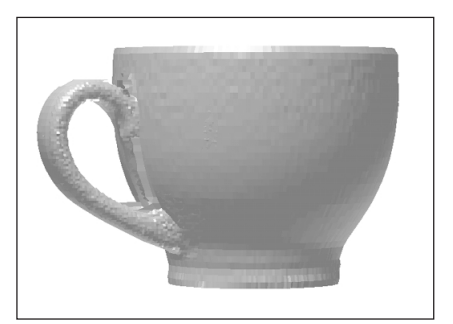

**Scannérisation rotative (avec finition par rescannérisation)**

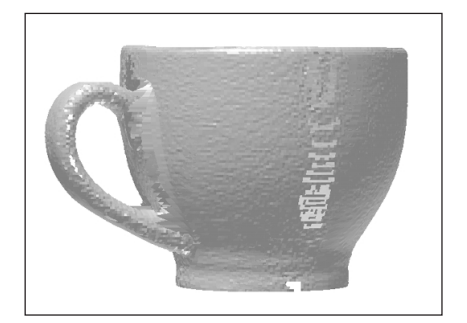

**Scannérisation planaire (quatre surfaces de scannérisation)**

## **Sens de démarrage pour la scannérisation planaire**

Voici un exemple où le sens de démarrage de la scannérisation est modifié avec la scannérisation planaire. Il est judicieux de bien réfléchir au sens dans lequel les cavités ou les vides peuvent être reproduits le plus facilement (à savoir, le sens dans lequel passe le faisceau laser) et de tenir compte de la zone la plus importante de l'objet.

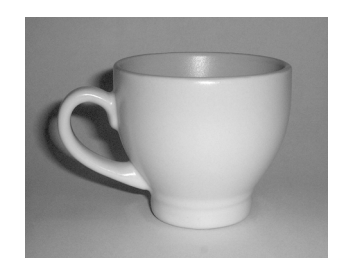

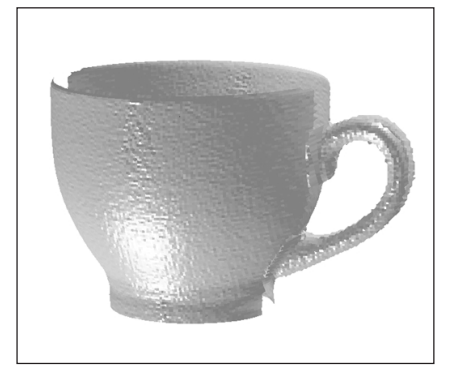

Exemple de démarrage à partir de la surface avant (deux surfaces de scannérisation)

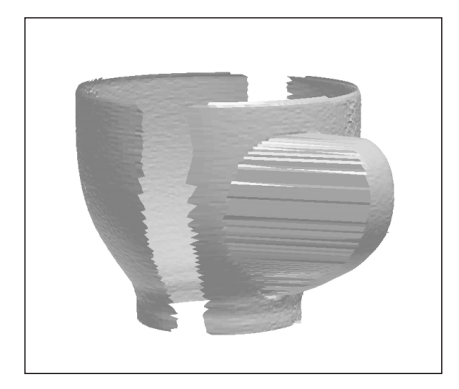

Exemple de démarrage à partir de l'avant au niveau d'un angle (deux surfaces de scannérisation)

## **Emplacement de l'objet pour la scannérisation rotative**

En mode rotatif, la lumière laser est dirigée vers le centre du plateau. Cela signifie que lorsque l'objet est irrégulier, la pénétration de la lumière laser varie largement selon l'emplacement de l'objet. Dans ce cas, cet élément est pris en compte et la position de montage est délibérément excentrée. Notez que la scannérisation planaire peut être mieux adaptée à un objet tel que celui-ci. Dans cette position de montage, la partie arrière n'est pas scannée correctement.

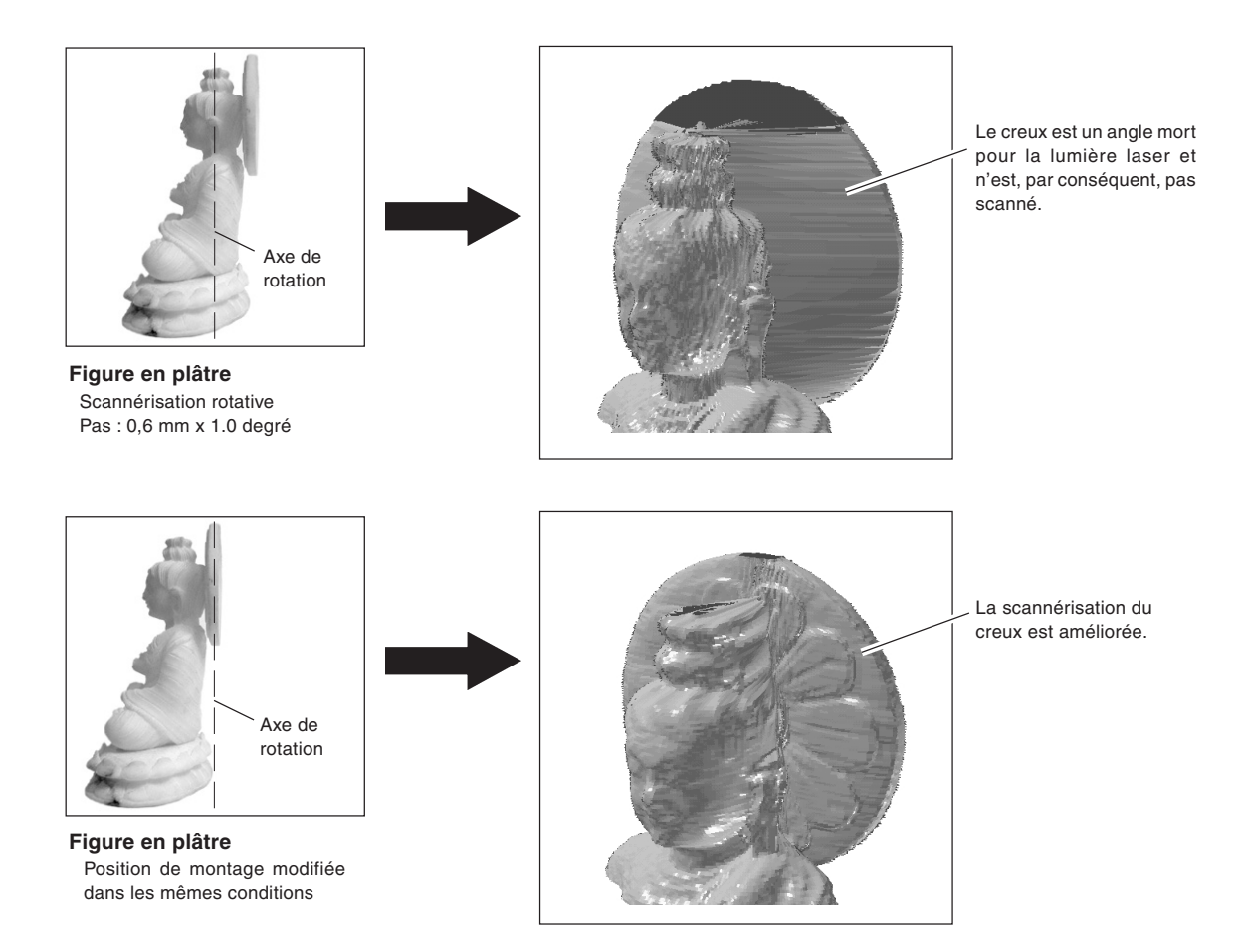

# **Chapitre 5**

# **Édition des résultats des scans - 3D Editor**

## **1. Ce que vous pouvez faire à l'aide de 3D Editor**

Le programme 3D Editor permet de réaliser les opérations suivantes :

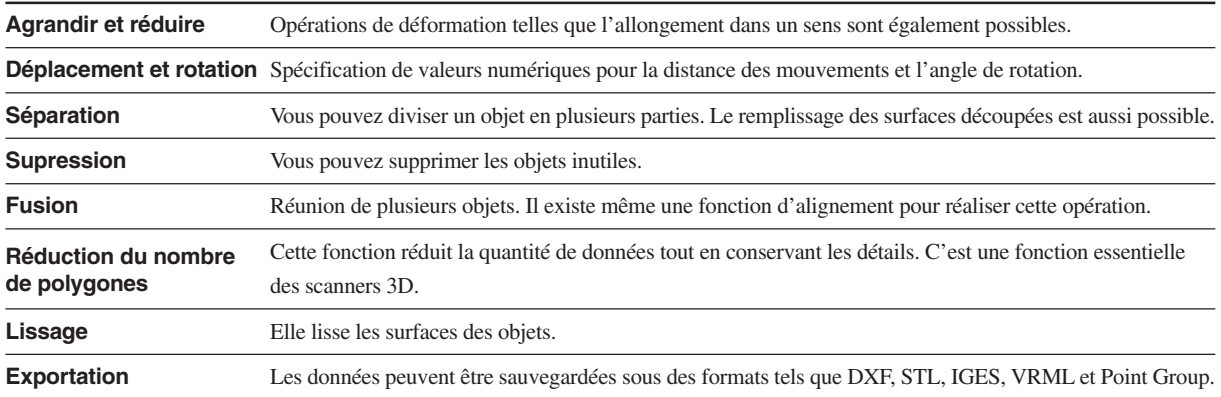

Les fonctions de 3D Editor sont décrites en détail dans le «Mode d'Emploi 3D Editor» (manuel au format électronique). Reportez-vous également à ce mode d'emploi. Notez que 3D Editor fonctionne uniquement avec des modèles de surface.

## **2. Importation et exportation des données**

### **Importation immédiate des résultats de scannérisation**

Dans Dr. PICZA3, si vous cliquez sur le bouton [Exécuter 3D Editor], 3D Editor démarre et les résultats de scannérisation affichés sont simultanément importés.

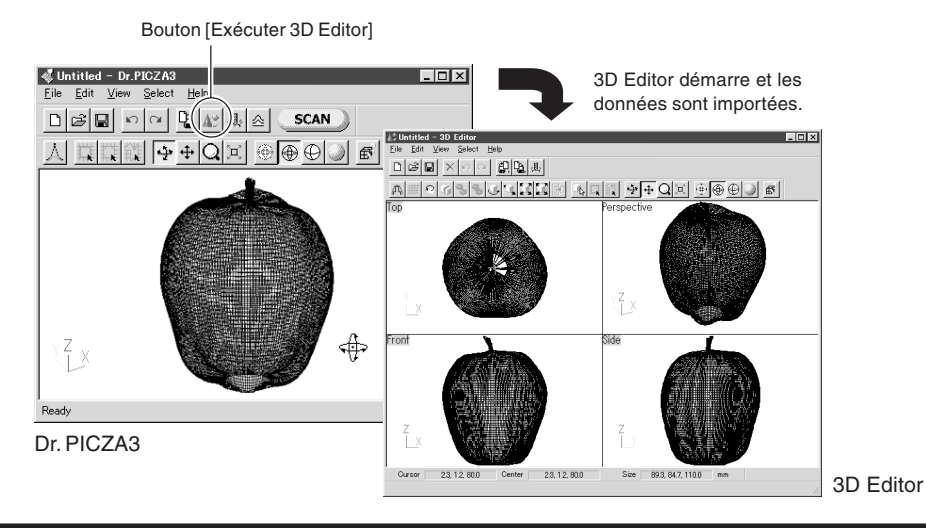

### **Importation de plusieurs ensembles de données**

Vous pouvez utiliser le bouton [Importer] pour importer plusieurs ensembles de données et placer un certain nombre d'objets dans la fenêtre 3D Editor. Vous pouvez importer les fichiers de format Dr. PICZA3, DXF (modèles de surface 3D uniquement) et STL.

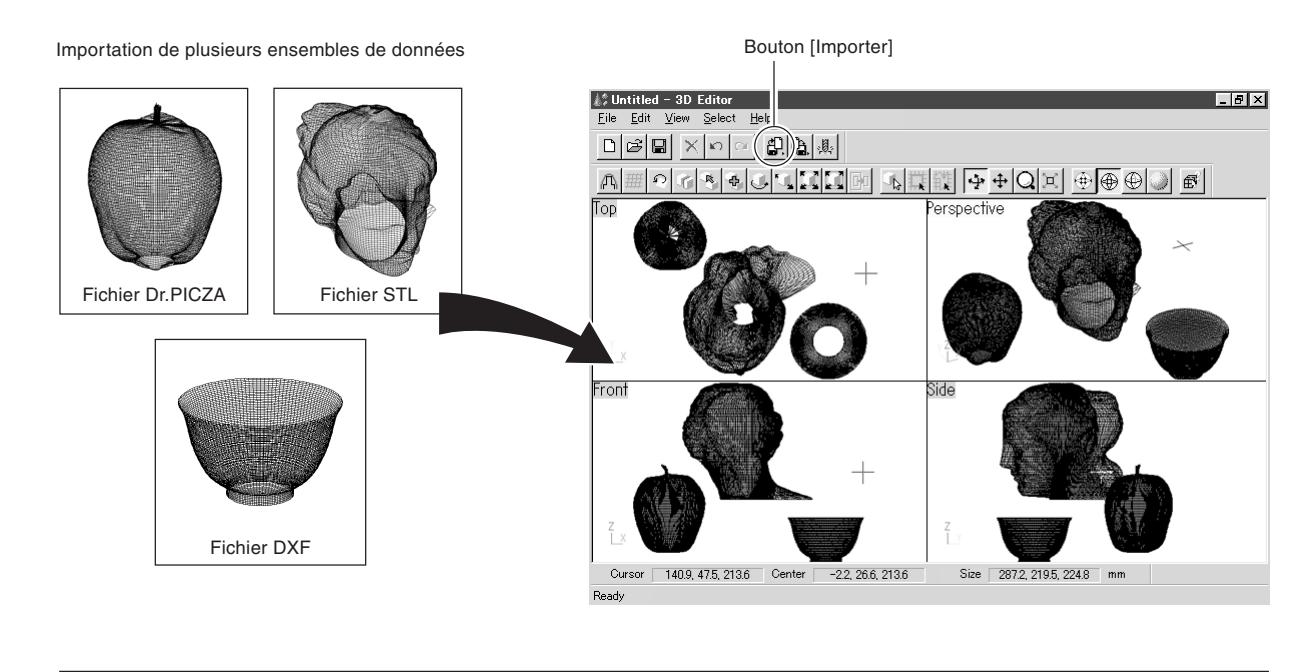

3D Editor, Dr. PICZA3 permet également l'importation des fichiers au format Dr. PICZA3 dans les versions 1 à 8 de Dr. PICZA

### **Exportation des données sous d'autres formats**

Vous pouvez utiliser le bouton [Exporter] pour sauvegarder des données sous divers formats, comprenant DXF, STL, IGES, VRML et Point Group.

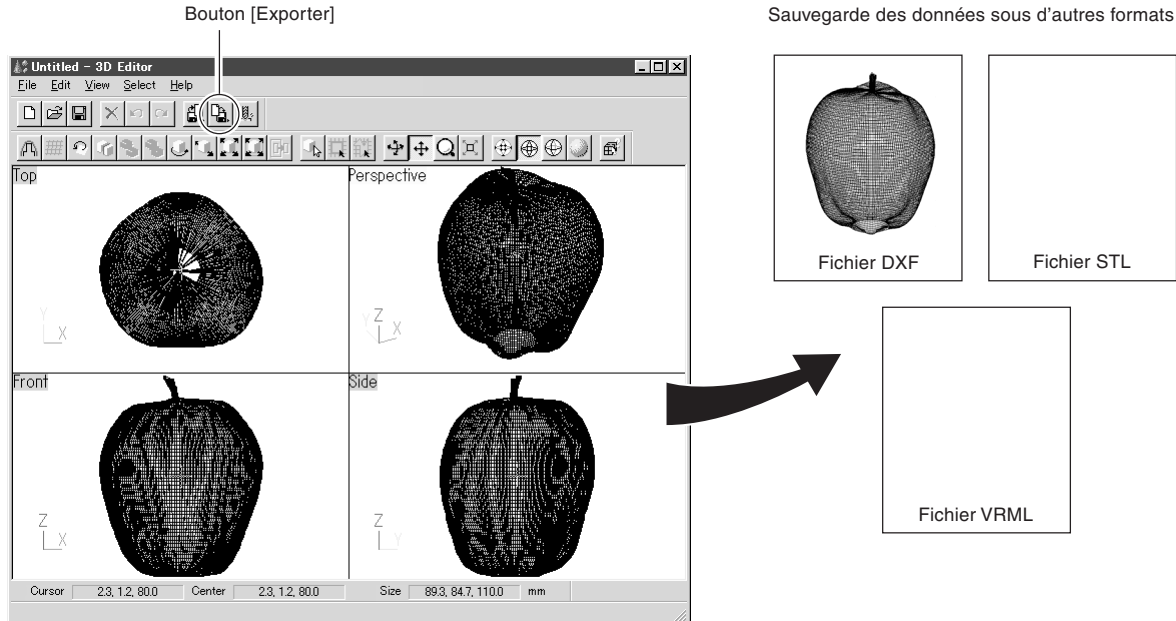

## **3. Opérations de base sur les objets**

### **Comment visualiser la fenêtre 3D Editor**

3D Editor affiche un objet à partir de quatre perspectives différentes en même temps. Vous pouvez les manipuler à tout moment. L'important est d'obtenir quatre vues différentes à partir de quatre angles. Cependant, chacune des quatre fenêtres a ses propres caractéristiques.

#### **Top (Dessus)**

C'est une vue de l'objet visualisé directement du dessus. Vous pouvez aller uniquement dans le sens des abscisses (X) et des ordonnées (Y) ; il n'y a pas de mouvement dans le sens de l'axe vertical (Z). Utilisez-la lorsque vous souhaitez obtenir un mouvement précis uniquement dans le sens des abscisses et des ordonnées.

#### **Perspective**

Vous pouvez aller dans les trois sens (abscisses (X), ordonnées (Y) et sens vertical (Z)). Les opérations telles qu'un mouvement précis dans le sens de l'axe des abscisses sont difficiles et il n'est pas possible de dire comment le mouvement est effectué dans les sens des abscisses et des ordonnées, ni dans le sens vertical. Cette vue peut principalement servir à visualiser l'objet intégral.

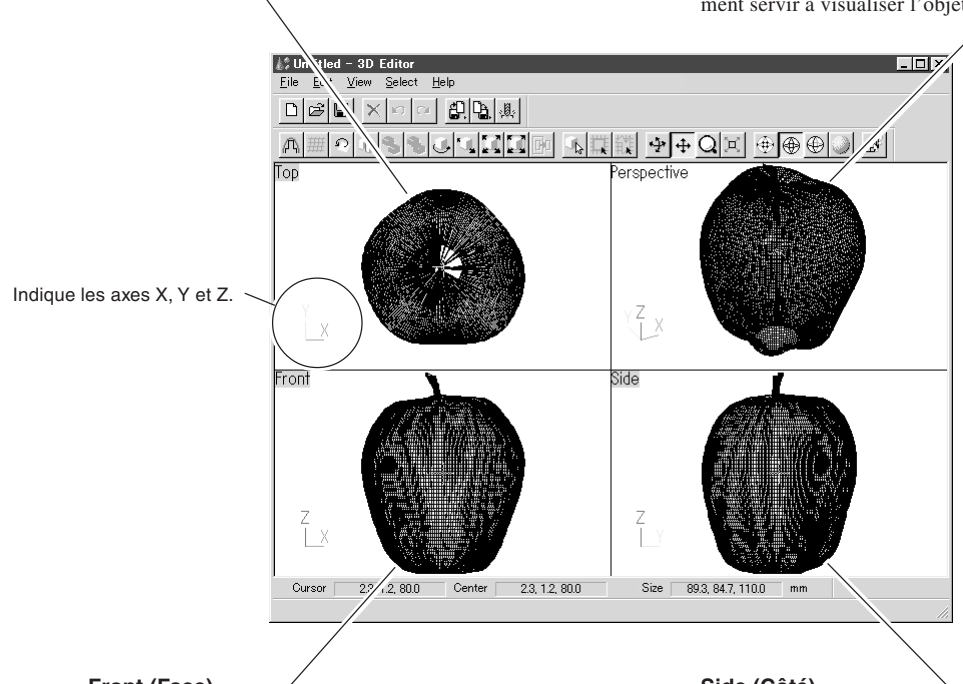

#### **Front (Face)**

C'est une vue de l'objet visualisé directement depuis l'avant. Vous pouvez aller uniquement dans le sens des abscisses (X) et dans le sens vertical (Z) ; il n'y a pas de mouvement dans le sens de l'axe des ordonnées (Y). Utilisez-la lorsque vous souhaitez avoir une vue précise du mouvement le long de l'axe vertical.

#### **Side (Côté)**

C'est une vue de l'objet visualisé directement depuis le côté. Vous pouvez aller uniquement dans le sens des ordonnées (Y) et dans le sens vertical (Z) ; il n'y a pas de mouvement dans le sens de l'axe des abscisses (X). Utilisez-la lorsque vous souhaitez avoir une vue précise du mouvement le long de l'axe vertical.

### **Essayons d'éditer des données avec 3D Editor**

Essayons de réaliser une édition simple. Nous allons scanner une pomme avec le LPX-250, ensuite essayer de la découper et de la déplacer.

- 3D Editor démarre et les données sont 1. Procédez d'abord à une scannérisation de la  $\frac{1}{2}$ Untitled - Dr.PICZA3 .<br>Ialxi importées. pomme. Ensuite, dans Dr. PICZA3, cliquez sur  $\boxed{\text{D} \boxtimes \boxtimes \cdots} \boxtimes \boxed{\text{D} \boxtimes \boxtimes \cdots}$ SCAN 15 Untitle le bouton [Exécuter 3D Editor]. Lorsque 3D A 口は限 中 + **E OOO** A # 이 하위에 하나 A N Editor démarre, les données relatives à la pomme sont importées en même temps. Bouton [Exécuter 3D Editor]  $\ddot{\mathrm{}}$ Э× Dr. PICZA3 3D Editor 2. Essayez de découper la pomme verticalement. **J. Untitled - 3D Editor**<br>File Edit View Select **Lo**M
- Si vous cliquez sur le bouton [Découper à la verticale], la surface découpée et un dialogue apparaîtront.

dans le plan]

 $\text{D}\left[\mathcal{B}\right]\boxtimes\text{I}$  $\mathbb{E}[\mathcal{Q}]\mathbb{Q}$ **Collection**  $\sqrt{\Omega_k}$  $\sqrt{\frac{2}{3}}$  $\circledcirc$ Reset | ter cuttine .<br>□ Fill out n Bouton [Découper  $\mathbb{F}$  $\overline{B}$ un

3. Essayez de déplacer légèrement l'emplacement de la découpe vers un côté. Cette opération est plus facile à effectuer dans la fenêtre [Font] (Vue de face). Faites glisser la surface découpée pour la déplacer vers la gauche.

Déplacez. **Cut at pla** Front  $\sqrt{d_{\rm B}^2}$  $\bigcirc$ Reset .<br>□ Fill cut p  $\overline{C}$  $\overline{R}$ Cliquez ici pour réaliser la découpe.

4. Lorsque vous avez déterminé l'emplacement de la découpe, cliquez sur [Exécuter]. La pomme est divisée en deux parties. Cependant, elle ressemble toujours à un seul et même objet. Essayez de séparer les deux parties. Cliquez sur le bouton [Sélection d'objet], puis sur la partie gauche de la pomme pour la sélectionner.

Bouton [Sélection d'objet]

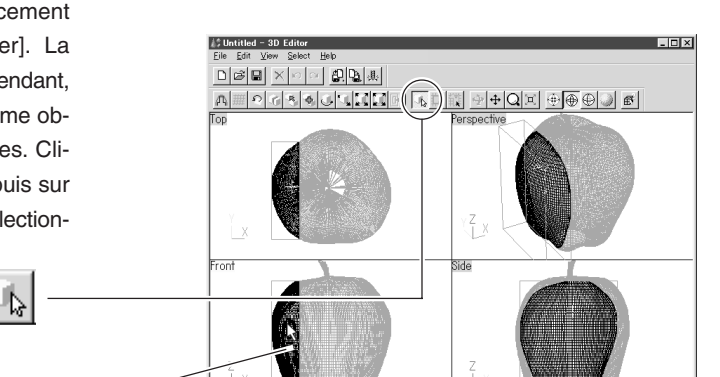

 $-31.8 - 1.7.73.9$ 

Size 21.1, 725, 90.9

 $-268.12.957$ 

- $L = 2$ 5. Cliquez sur le bouton [Déplacement d'objet], puis déplacez la J. Untitled - 3D Edit<br>File Edit View Sel  $\text{D}[\mathcal{B}|\mathbf{E}|\times]\text{D}[\alpha]\,\text{D}[\mathbf{E}|\text{A}]$ partie que vous avez sélectionnée vers la gauche. Les deux parties se séparent. Après avoir effectué l'opération, utilisez le bouton droit de la souris pour quitter le mode [Déplacement d'objet]. Bouton [Déplacement d'objet] Faites glissez l'objet que vous souhaitez déplacer  $-47.1.1.2.80.0$  $-548 - 12.73$ **Lox** 6. Essayez maintenant d'orienter la surface découpée de la C Untitled - 3D Edite  $\begin{picture}(150,10) \put(0,0){\line(1,0){10}} \put(15,0){\line(1,0){10}} \put(15,0){\line(1,0){10}} \put(15,0){\line(1,0){10}} \put(15,0){\line(1,0){10}} \put(15,0){\line(1,0){10}} \put(15,0){\line(1,0){10}} \put(15,0){\line(1,0){10}} \put(15,0){\line(1,0){10}} \put(15,0){\line(1,0){10}} \put(15,0){\line(1,0){10}} \put(15,0){\line($ pomme se trouvant vers la droite pour qu'elle soit vers l'avant.  $\| \mathbf{S} \| \mathbf{S} \| \mathbf{U} \| \mathbf{U} \| \mathbf{S} \| \mathbf{S} \|$ 不正 LAQ¤⊕®⊕D Vous ne pouvez effectuer cette opération que si vous vous trouvez dans la fenêtre [Top] (Vue du dessus). Cliquez d'abord sur le bouton [Sélection d'objet], puis sur la partie droite de la pomme pour la sélectionner. Cliquez sur cette partie pour la sélectionner .<br>rom Bouton [Sélection d'objet] ∱
- 7. Cliquez sur le bouton [Rotation d'objet], puis faites glisser pour faire tourner l'objet dans le sens inverse des aiguilles d'une montre. Essayez de le faire tourner jusqu'à ce que la surface découpée soit en bas. Utilisez la fenêtre [Perspective] pour voir comment la surface découpée se situe par rapport à l'avant. Lorsque vous avez effectué cette opération, utilisez le bouton droit de la souris pour quitter le mode [Rotation d'objet].

Bouton [Rotation d'objet]

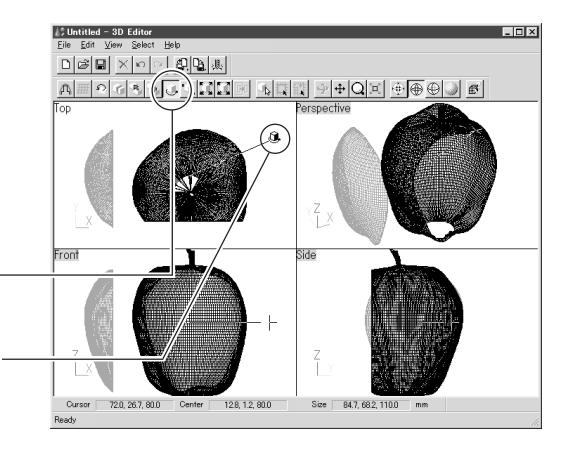

- Faites glisser pour faire tourner l'objet
- 8. Enfin, essayez de supprimer la partie découpée. Vous pouvez effectuer cette opération dans n'importe qu'elle fenêtre, hormis la fenêtre [Side] (Vue de côté). Cliquez d'abord sur le bouton [Sélection d'objet], puis sur la partie découpée pour la sélectionner. Ensuite, cliquez sur le bouton [Effacer].

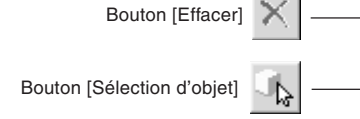

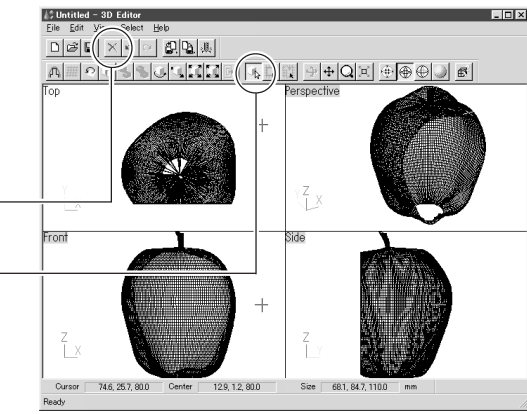

# **Chapitre 6**

# **Dépannage**

Si le fonctionnement ne se déroule pas comme prévu, essayez d'appliquer les actions correctives décrites ci-dessous. Si cela ne solutionne pas le problème ou que vous constatez une panne, contactez votre revendeur agréé Roland DG Corp. ou votre service après-vente.

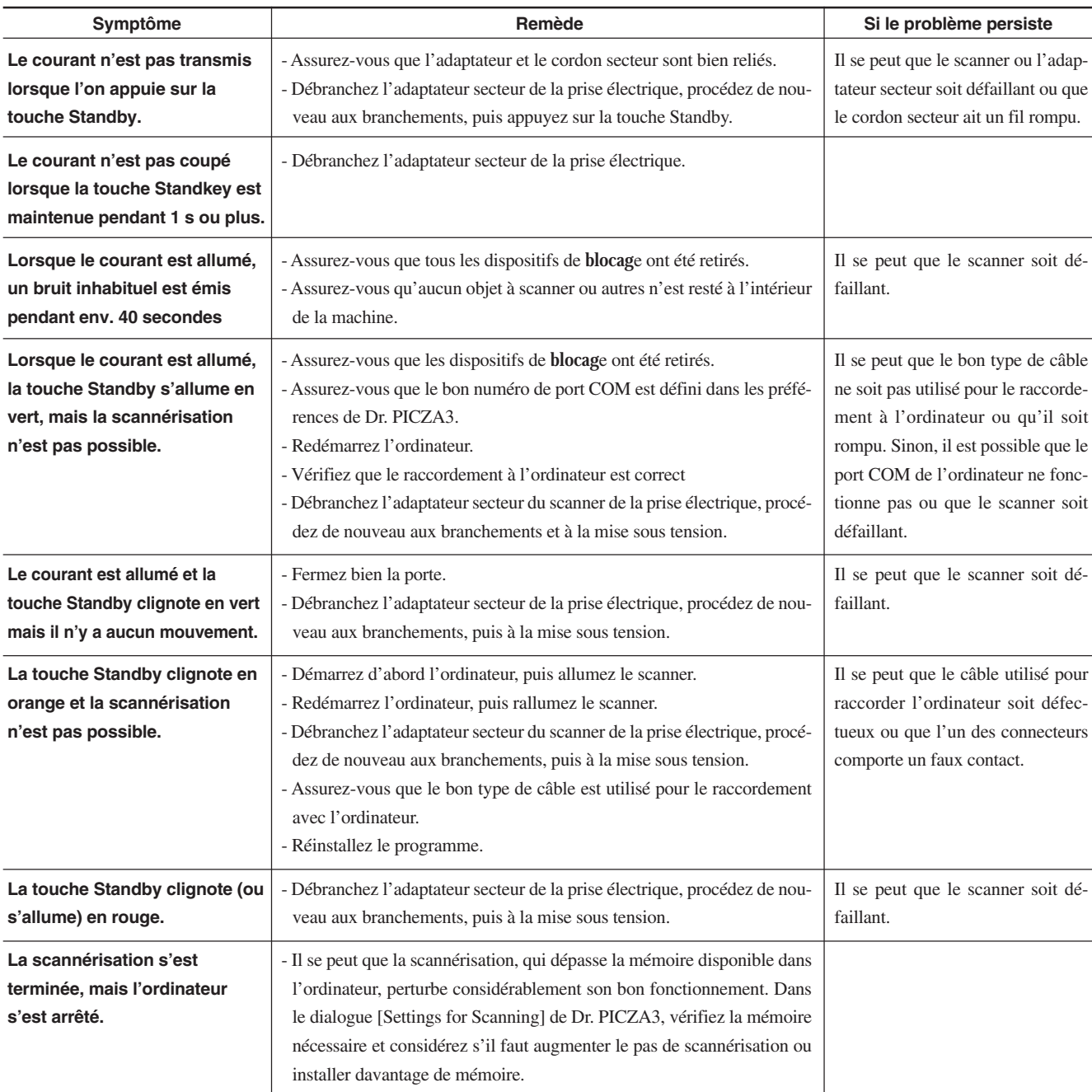

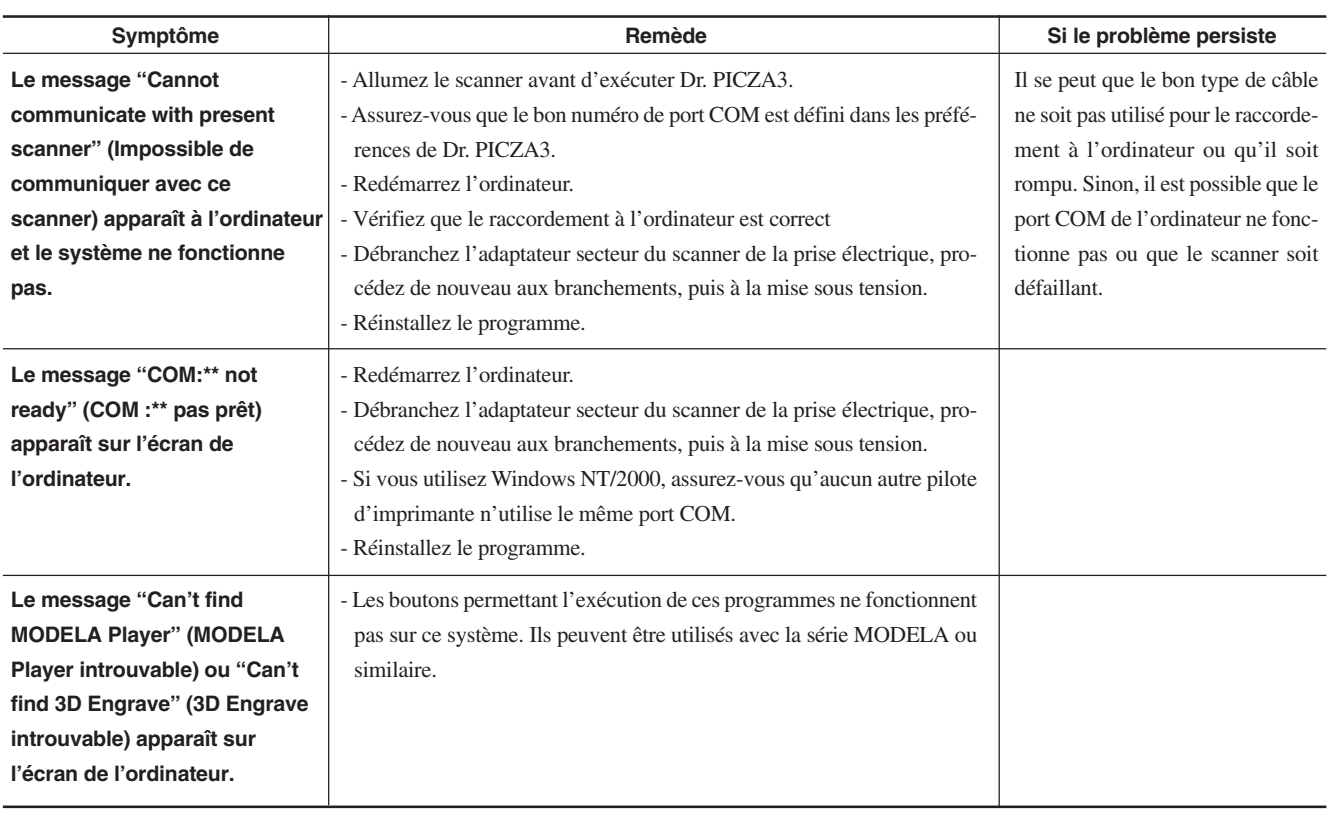

# **Chapitre 7**

# **Annexes**

## **1. Exemple de fiche technique**

Voici une fiche technique d'une scannérisation réelle. Reportez-vous y lors du réglage des conditions de scannérisation.

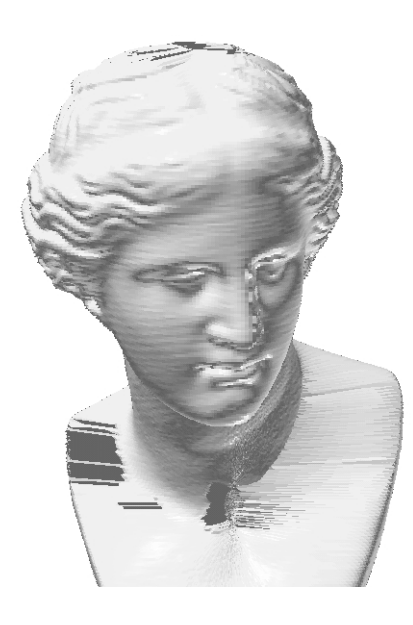

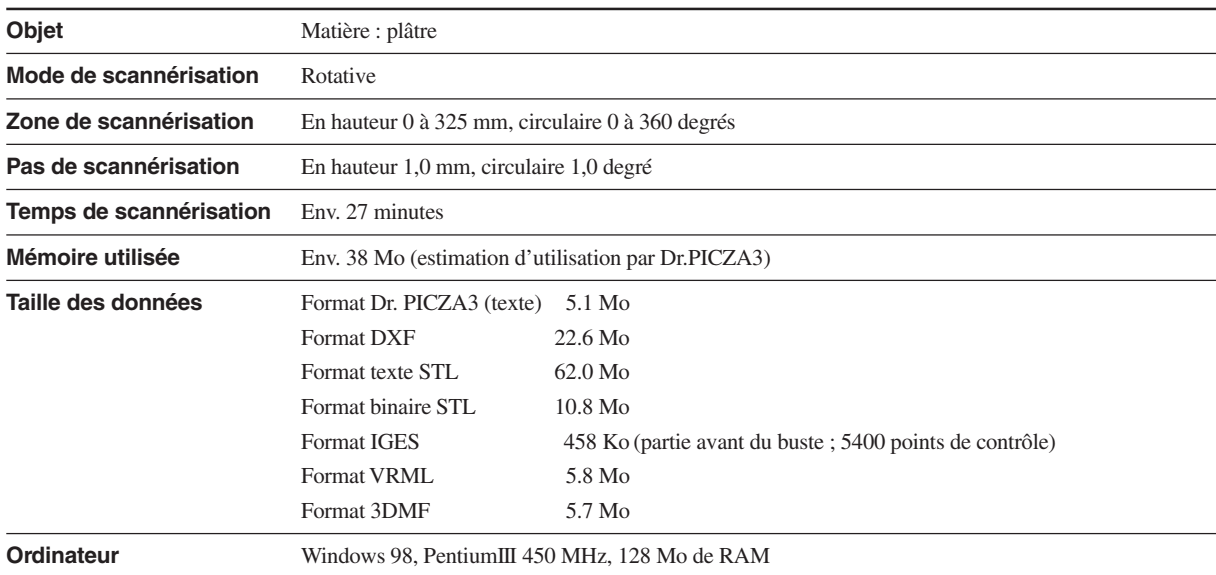

## **2. Dessin dimensionnel du plateau**

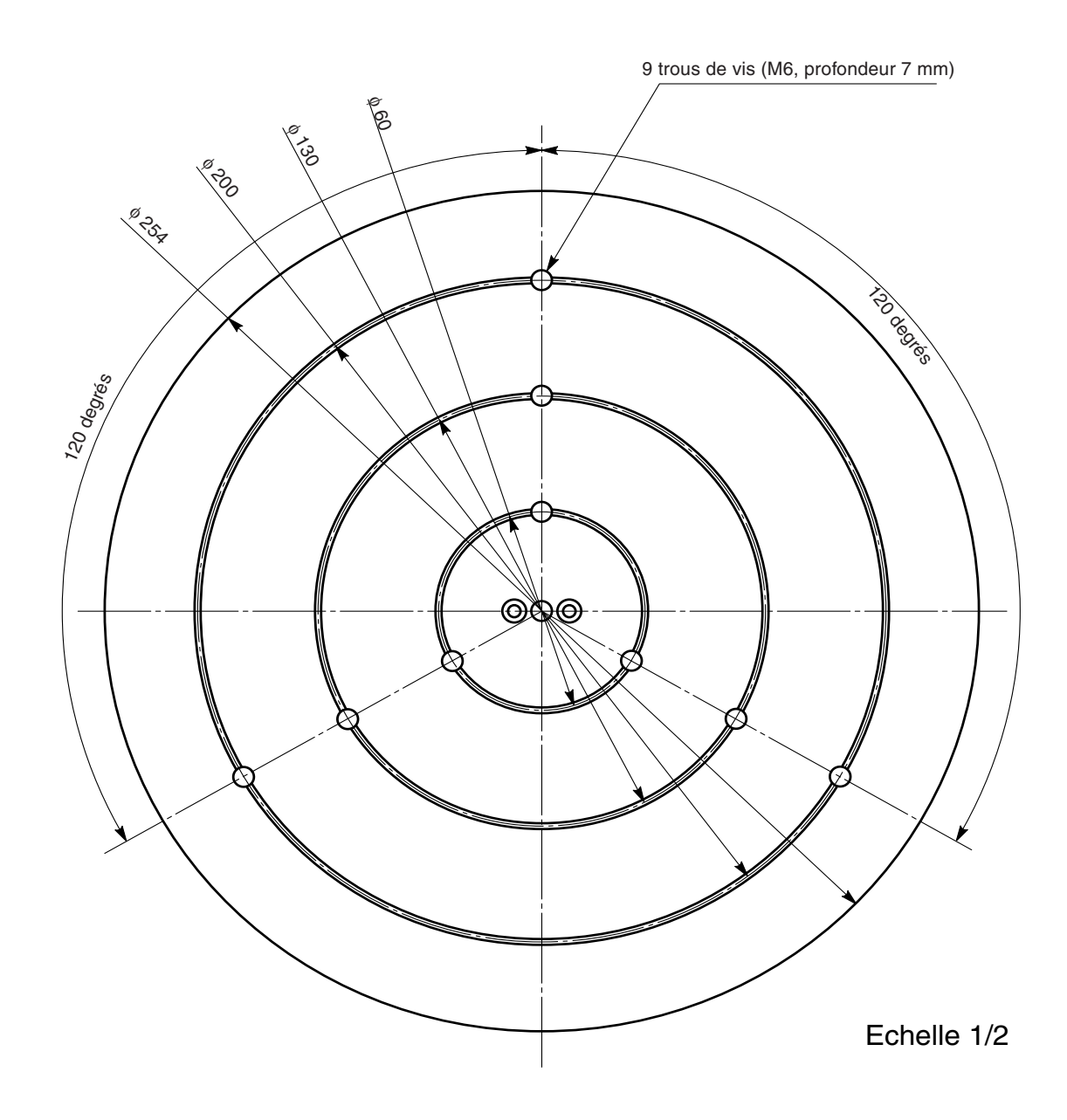

## **3. Caractéristiques techniques**

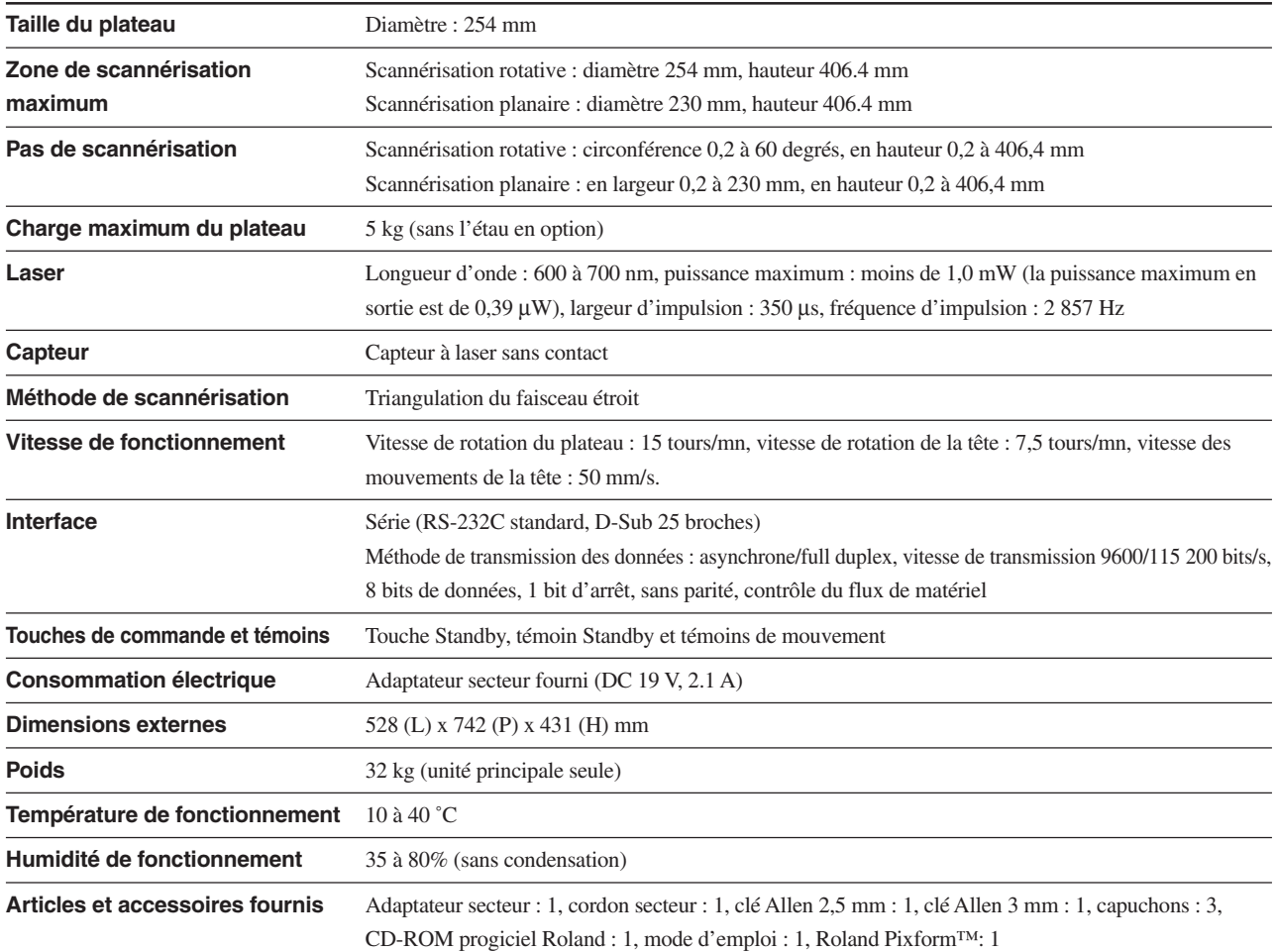

### **Connecteur série (RS-232C)**

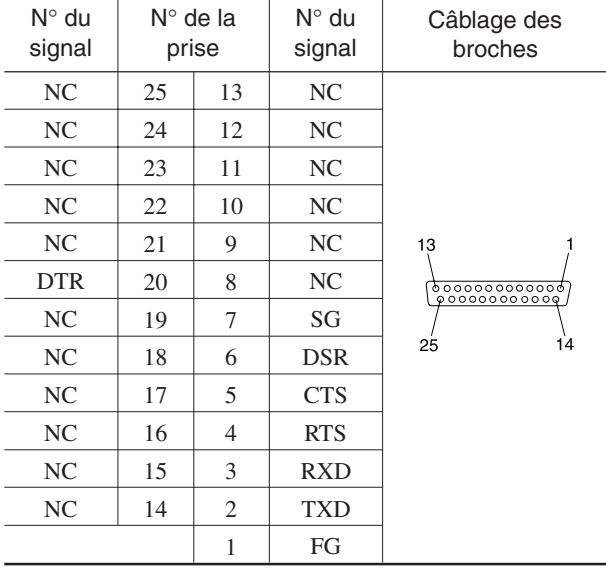

### **Câblage du câble XY-RS-34/14**

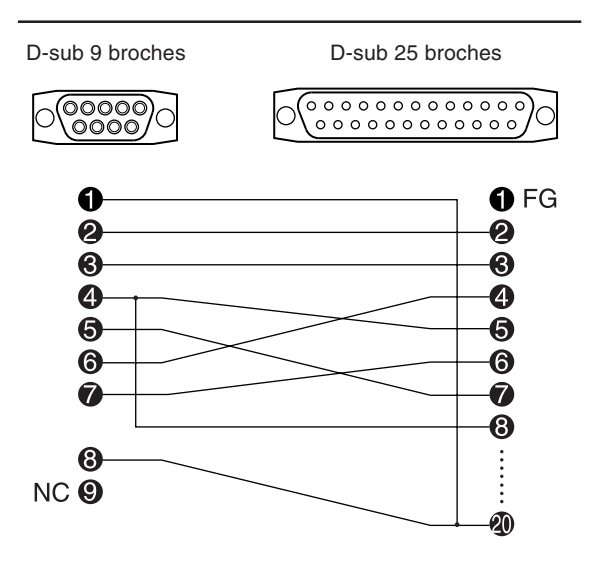

## **Veuillez lire attentivement le contrat ci-dessous avant d'ouvrir l'emballage de la machine ou l'enveloppe contenant les disques**

Le fait d'ouvrir le carton d'emballage ou l'enveloppe contenant le logiciel est une preuve d'acceptation des termes et conditions de ce contrat.

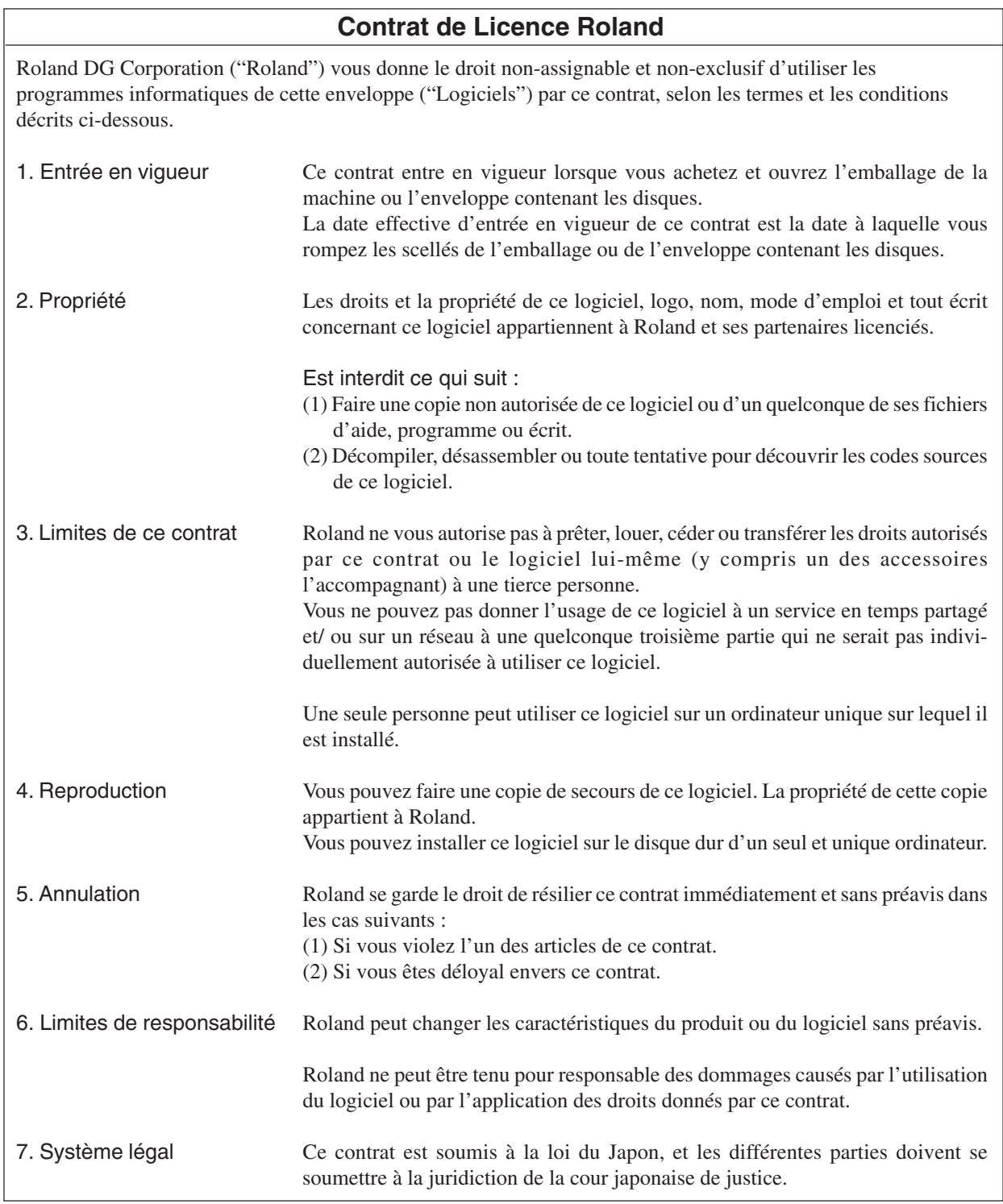